# Initial configuration Vega 50 6x4 FXS (SIP) – R7.5

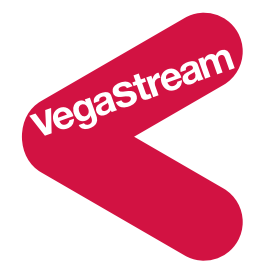

This document describes how to configure the FXS ports on a Vega 50 6x4 gateway, using the web browser interface. The configuration described will allow the Vega to be rapidly installed and tested.

The instructions below will configure the Vega 50 6x4 to operate as follows:

- Calls made by any of the attached analogue phones will be routed to the SIP proxy (or if no SIP proxy to a specific IP address); the Vega will pass on any dialled digits.
- Calls received from the SIP proxy (or if no SIP proxy, from a VoIP device) will be routed to the appropriate telephone based on the 3-digit extension number presented.
- Phones 401 and 402 will be directly connected to the 2 FXO ports connected to the PSTN if the Vega is powered down, or is undergoing an upgrade.

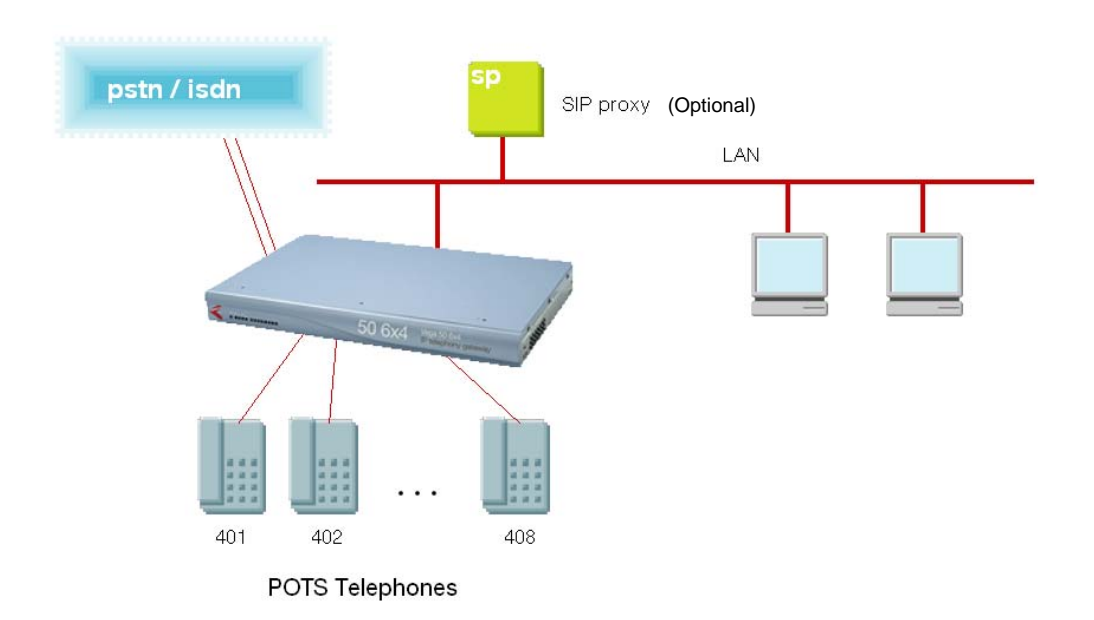

Although the Vega 50 6x4 supports two LAN interfaces, in this example configuration, only one LAN interface, LAN 1 will be used.

Notes are included describing the changes required if there is no SIP proxy in the installation and calls are to be routed to a specific destination device.

The configuration process is broken down into 12 stages as follows:

- 1 Connect your Vega to LAN, Telephone and Power<br>2 Configure the basic LAN parameters
- Configure the basic LAN parameters
- 3 Configure password and login timeout
- 4 Check and configure LAN settings and Host name
- 5 Configure the Dial Plan
- 
- 6 Configure SIP parameters Configure audio parameters
- 8 Configure Authentication<br>9 Configure Registration
- **Configure Registration**
- 10 Configure POTS parameters
- 11 Save Changes
- 12 Archive Vega Configuration

Please also see:

- 13 Technical Support
- 14 Advanced configuration

# **1. Connect your Vega to LAN, Telephone and Power**

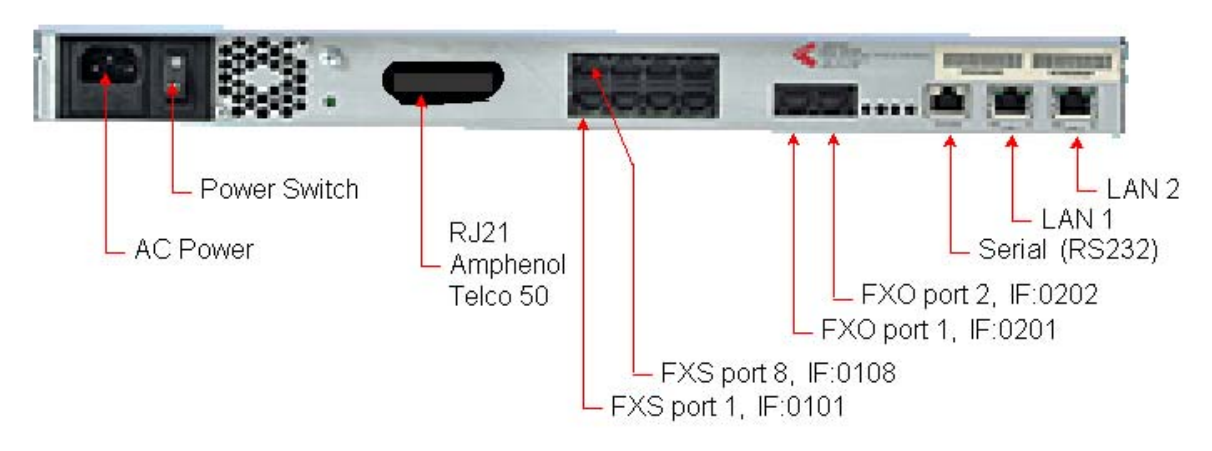

#### *Before installing your Vega, ensure that you read the VegaStream VoIP Gateways Safety and Compliance Information document.*

### **LAN:**

Using the yellow booted cable(s) connect the LAN port(s) on the Vega to a standard or fast Ethernet hub or switch (10 baseT or 100 baseTx). The connector nearest the ferrite core should be plugged into the Vega.

For this configuration just connect the LAN 1 interface to the hub or switch.

### **Telephony:**

The connector locations at which the FXS telephone ports are available, depends upon where in the Vega the FXS interface cards are plugged. If an FXS card is plugged into interface slot 1, FXS ports will be available on the RJ45 connector at locations IF 1 to IF 4 and on the RJ21 / Amphenol / Telco 50 connector. With an FXS card plugged into interface slot 2, FXS ports will be available on the RJ45 connector at locations IF 5 to IF 8 and on the RJ21 / Amphenol / Telco 50 connector. With FXS card(s) are plugged into interface slots 3 to 6, these FXS ports will be available on the RJ21 / Amphenol / Telco 50 connector only.

Note the port numbers on the RJ45 connector block increase in an anticlockwise direction from the bottom left corner.

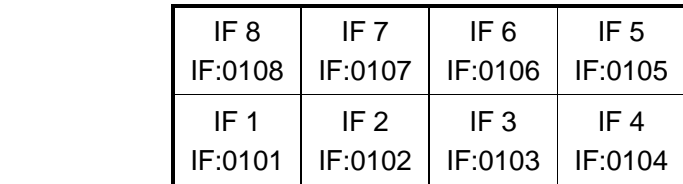

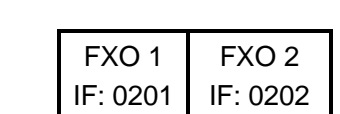

Telephone lines can be connected to the two FXO ports.

### *See the 'Vega 50 6x4 product details' document for pinouts and cabling.*

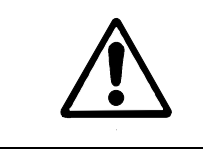

When BRI ports are fitted, two of the four BRI signals are brought out to the associated RJ21 / Amphenol / Telco 50 connector pins. In this situation DO NOT connect anything to these pins on the RJ21 / Amphenol / Telco 50 connector.

#### **Power:**

Insert the power cable into the AC power inlet on the Vega and switch on. The power LED on the front panel will illuminate.

LAN LEDs will also illuminate indicating 10 (baseT) or 100 (base TX) connection. The LAN LEDs are duplicated on the front and rear of the Vega. The LEDs blink off to indicate LAN activity.

After a short while the Vega Ready LED will illuminate – the Vega is ready to be configured.

# **2. Configure the basic LAN parameters**

If a DHCP server is available, by default, the Vega will automatically pick up an IP address. If you know the IP address served to the Vega, skip this section and start at section 3.

If DHCP is not to be used to provide the Vega with an IP address, or you need to check the IP address provided to the Vega, connect the serial interface of the Vega to a PC serial interface using the supplied RJ45 to 9 way female D-Type connector cable.

Configure a terminal emulator program (such as Microsoft's HyperTerminal) for:

- Speed  $= 115200$  baud
- Data bits  $= 8$
- Parity  $=$  none
- Stop bits  $= 1$
- $\bullet$  Flow Control = none

Press <Enter> to get the Username: prompt

At the prompts enter the default user name and password

Username: admin Password: admin

If this is your first login you will be presented with the opportunity to select the firmware to run (SIP or H.323):

```
==================================================================== 
CHANGE ACTIVE PARTITION: 
Partition 1: SIP Firmware (ACTIVE)
              Version: 11.02.07.5 
              Image: VEGA-6x4_R075S004 Mar 6 2006 11:24:32 
Partition 2: H.323 Firmware 
              Version: 11.01.07.5 
              Image: VEGA56x4_R075H001a Sep 14 2005 17:33:48 
Type PART2 to activate partition 2, or EXIT to leave unchanged.
```
====================================================================

- $\triangleright$  Ensure that the partition marked as ACTIVE is the SIP partition, if it is not, then select the other partition as instructed and reboot the Vega<sup>1</sup>.
- $\triangleright$  If the SIP partition is already marked as ACTIVE, then type EXIT

Once the firmware has been selected and activated, from the command prompt, display the current IP address by typing:

 $\triangleright$  show lan.if.1.ip

 $\overline{a}$ 

If this is not the IP address required, it can be overridden, together with other LAN parameters by typing:

- ¾ set lan.if.1.use\_dhcp=0 ¾ set lan.if.1.ip=aaa.bbb.ccc.ddd ¾ set lan.if.1.subnet=eee.fff.ggg.hhh ¾ set lan.gateway.ip=iii.jjj.kkk.lll ¾ set sip.lan\_profile=1  $\triangleright$  save
- ¾ reboot system

# **3. Configure password and login timeout**

*Now configuration will be carried out using a web browser.* 

¾ Enter the IP address of the Vega into the "Address" field of your web browser.

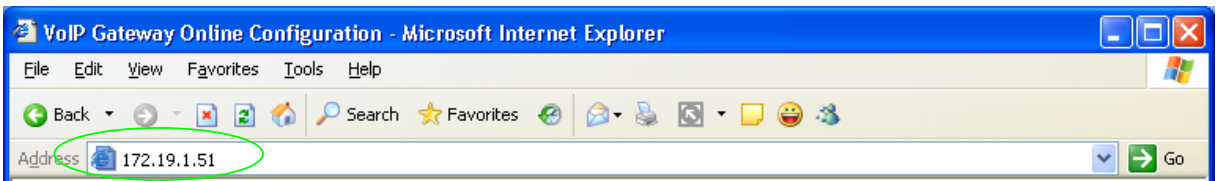

*You will then be presented with the login page:* 

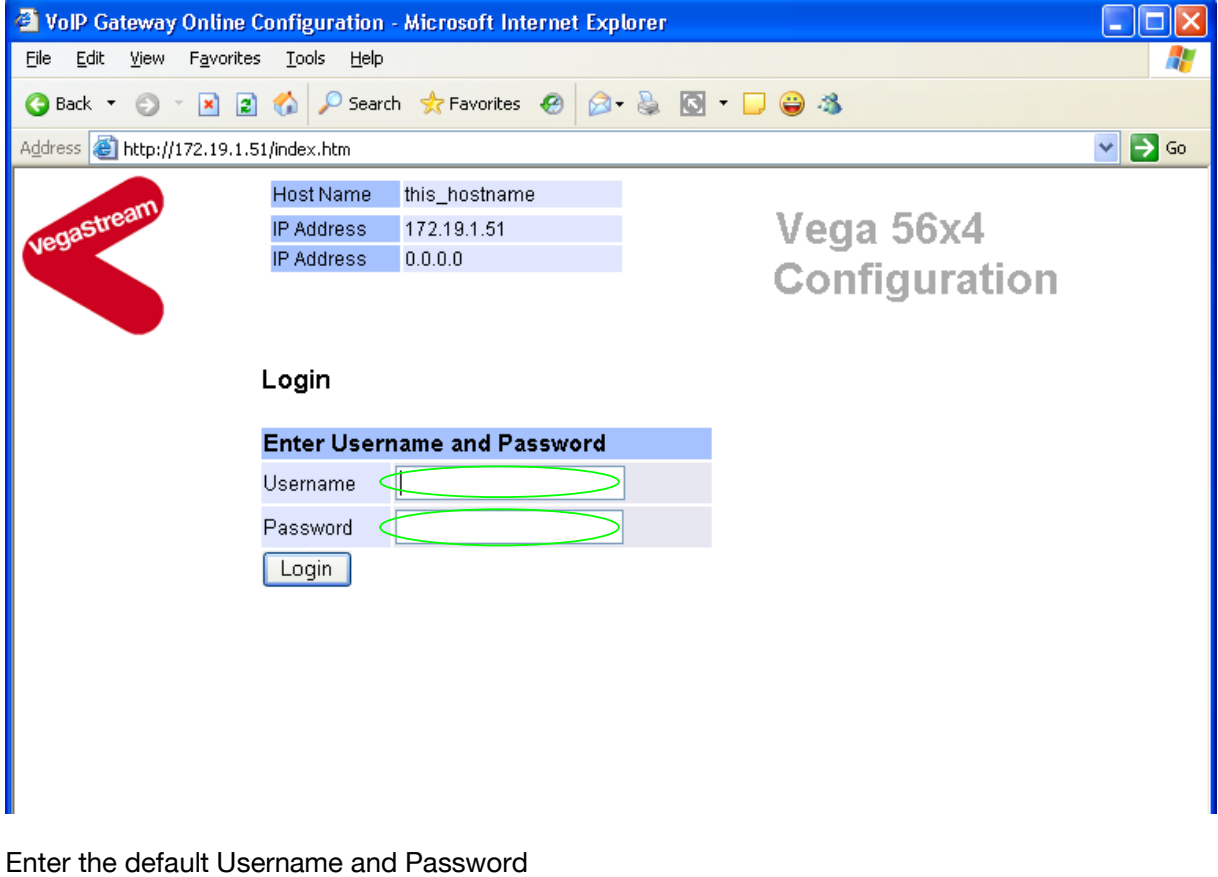

- ¾ Username: admin
- ¾ Password: admin
- > Select Login

If you have not already selected the firmware to run (SIP or H.323) the boot manager will automatically be displayed allowing you to select the code to run, SIP or H.323.

#### **Boot Manager**

Please check the current active firmware version below, and select a different partition if required. If a new partition is selected then a reboot system will be needed to activate that version.

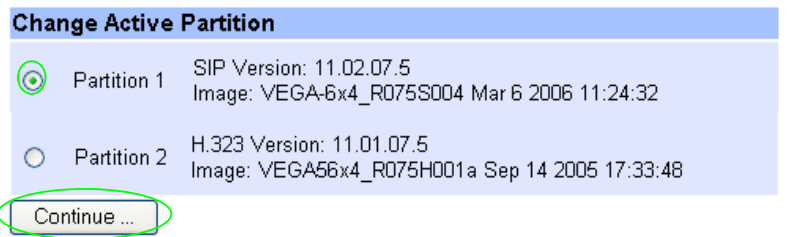

- $\triangleright$  Ensure that the partition selected is the SIP partition, if it is not, then select it
- Continue... ¾ Press

 $\overline{a}$ 

If the partition is changed then the Vega will automatically reboot; in this case you will need to log in again once the reboot is complete<sup>2</sup>.

If the partition is not changed then the management page will be displayed.

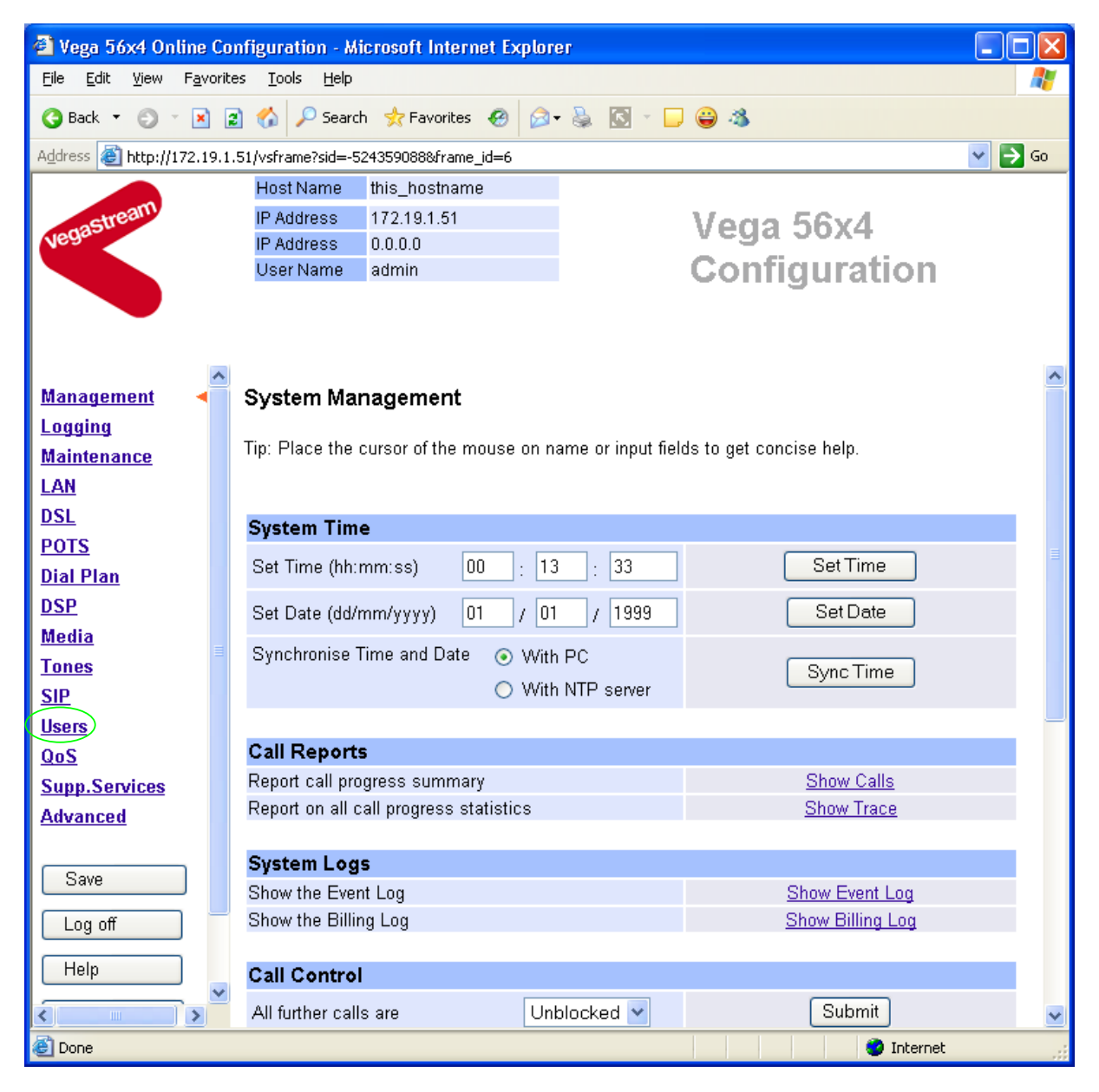

 $\triangleright$  On the left hand side menu select Users

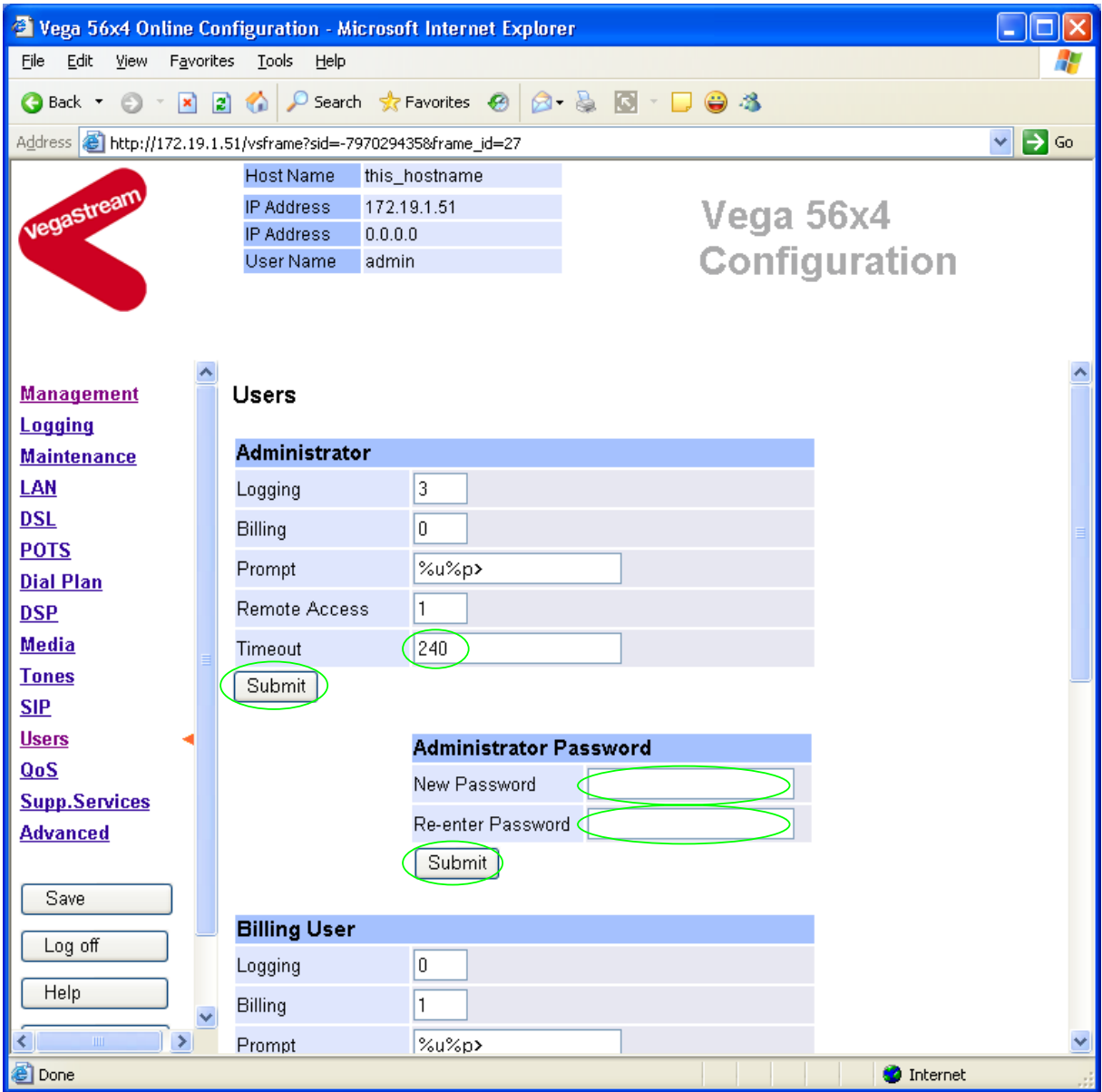

#### *Recommended:* Change the password

 $\overline{a}$ 

- ¾ enter New Password and Re-enter Password then
- > select  $\frac{\text{Submit}}{\text{and then click "here}''}$  to return

**Optional:** Change the timeout<sup>3</sup> – default is 240 seconds;

this can be extend to 7200 seconds (2hrs)

 $\triangleright$  select  $\frac{\text{Submit}}{\text{and then click "here" to return}}$ 

 $3$  If the web browser interface is not used for this length of time the Vega will automatically log off the session. This change is only activated by logging out and back into the web browser session.

# **4. Check and configure LAN settings and Host name**

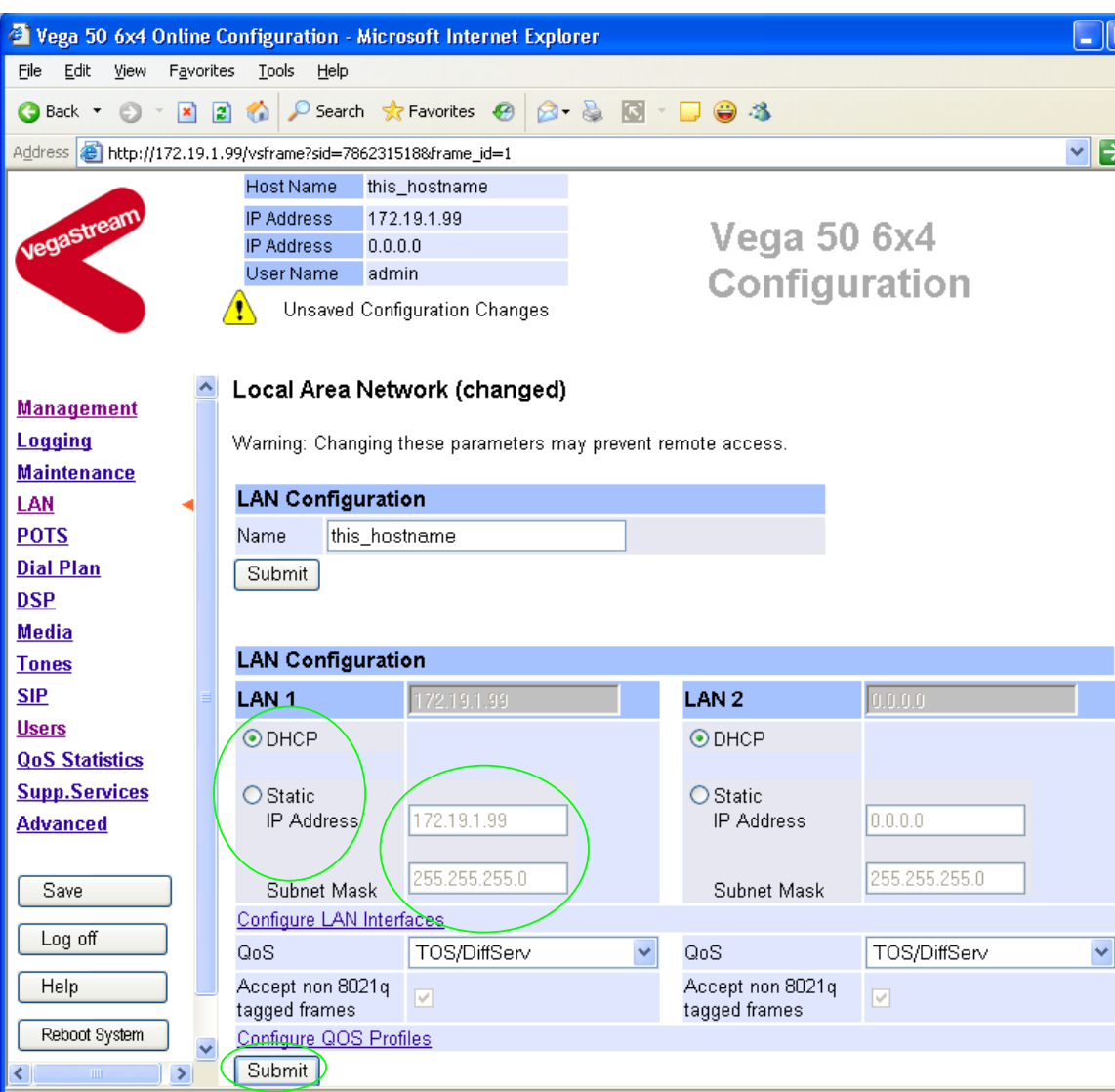

 $\triangleright$  On the left hand side menu select  $\lfloor AN \rfloor$ 

*In this configuration scenario we are just going to use LAN interface 1, so in the next steps we will configure the parameters required for LAN interface 1, configuring both calls and management traffic to be routed via this LAN interface.* 

 $\triangleright$  Ensure that the IP address and subnet mask are configured correctly. *With DHCP enabled the current values collected by DHCP are shown 'greyed out'* 

- ¾ If static configuration of the IP information is required select 'Static IP Address' and configure the values as required.
- $▶$  If changed select  $\frac{\text{Submit}}{\text{a}}$  and then click "here" to return; return to LAN Interface 1 configuration page.

6

**O** Internet

Æ

 $\Rightarrow$  Go

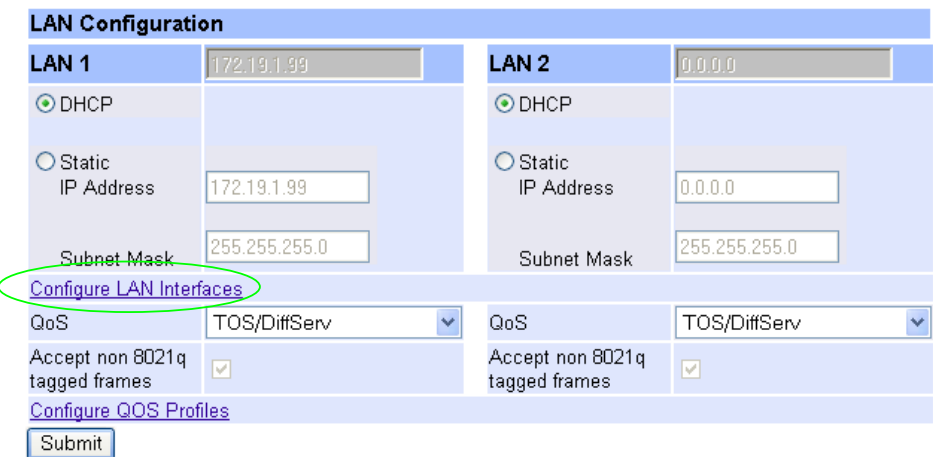

#### In the **LAN configuration** section

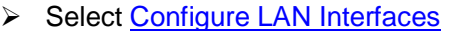

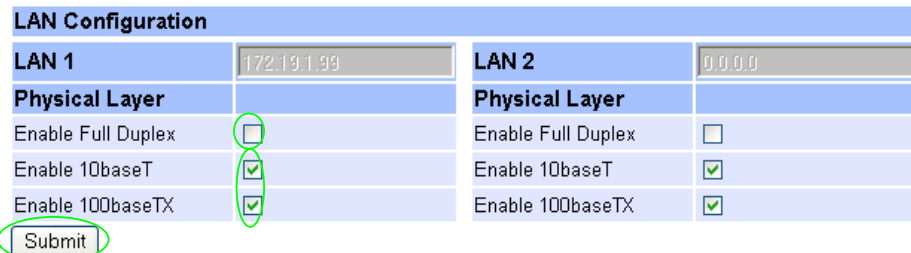

*Recommended:* In the **Physical Layer** section for **LAN 1**, leave ticked only 100baseTx or 10 baseT (not both) – whichever is appropriate *(this ensures that any re-negotiation of the LAN connection bandwidth will always result in the same connection rate)*

*Optional:* In the **Physical Layer** section for **LAN 1**, tick 'Full Duplex' to allow the Vega to attempt to negotiate a full duplex LAN connection *(this gives increased bandwidth on the LAN link)*

 $\geq$  select  $\frac{\text{Submit}}{\text{and then click "here}''}$  to return

*If you are planning to use LAN interface 2 – check its configuration too.* 

*Now continue configuring the other LAN parameters:* 

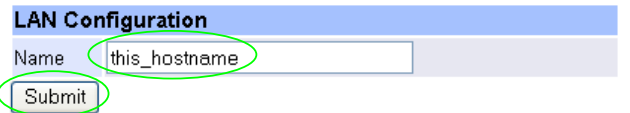

If the Vega has a DNS name associated with its IP address, in the **LAN Configuration** section

- $\triangleright$  set Name = the DNS name
- $\triangleright$  select  $\frac{\text{Submit}}{\text{and then click "here}''}$  to return
- ¾ Scroll down to the **Default LAN Gateway** section

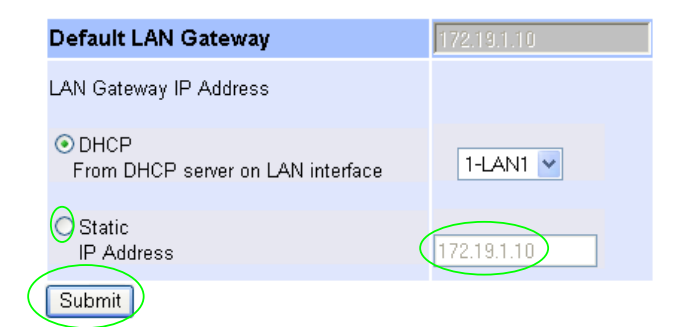

**Optional:** If Static addressing is to be used to define the LAN gateway

- ¾ Select Static IP Address
- $\triangleright$  Set up the LAN Gateway IP address either as a DNS name or as a dotted decimal IP address.
- ► Select Submit and then click "here" to return
- ¾ Scroll down to the **Calls** section

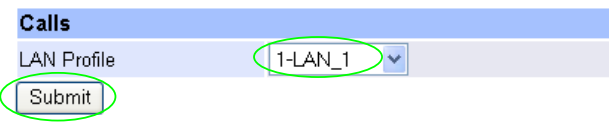

- $\triangleright$  Ensure that the LAN profile is 1-LAN\_1
- → If it needs changing, change it, then select\_Submit\_and then click "here" to return
- ¾ Scroll to the **TFTP Parameters** section

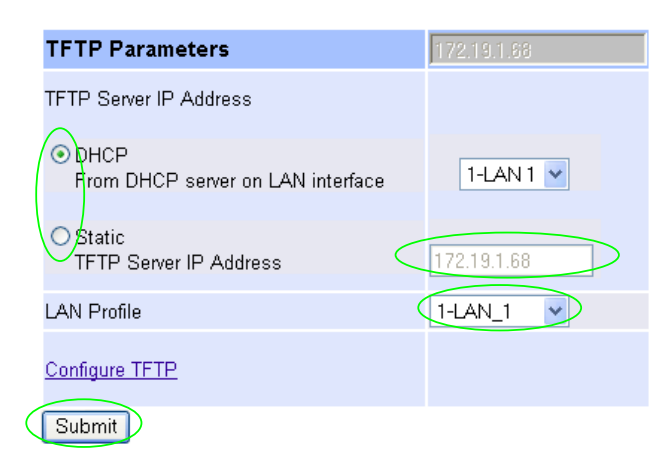

**Optional:** If Static addressing is to be used to define the TFTP Server

- ¾ Select Static TFTP Server IP Address
- $\triangleright$  Set up the TFTP Server IP address either as a DNS name or as a dotted decimal IP address.
- $\triangleright$  Ensure that the LAN profile is 1-LAN\_1
- ► Select Submit and then click "here" to return

¾ Scroll to the **NTP Parameters** section

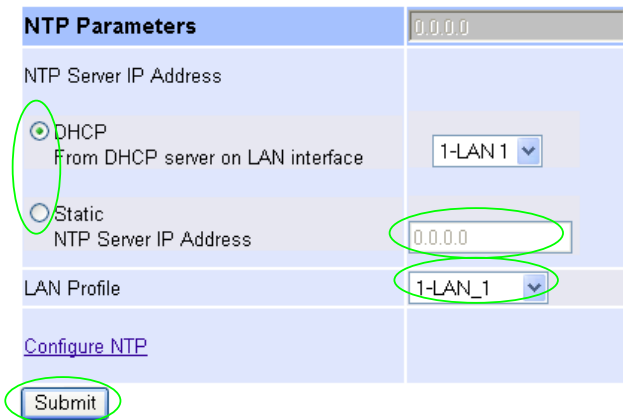

*Set up NTP to get time updates for the real time clock – this keeps the clock accurate over long periods of time.*

**Optional:** If Static addressing is to be used to define the NTP Server

- ¾ Select Static NTP Server IP Address
- $\triangleright$  Set up the NTP Server IP address either as a DNS name or as a dotted decimal IP address.
- $\triangleright$  Ensure that the LAN profile is 1-LAN\_1
- ▶ Select\_Submit\_and then click "here" to return
- ¾ Scroll to the **Ping, SNMP, Radius etc** section

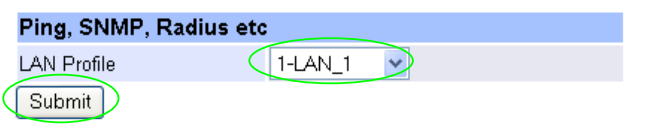

- $\triangleright$  Ensure that the LAN profile is 1-LAN\_1
- $▶$  If it needs changing, change it, then select  $\frac{\text{Submit}}{\text{a}}$  and then click "here" to return
- ¾ Scroll to the **DNS Servers** section

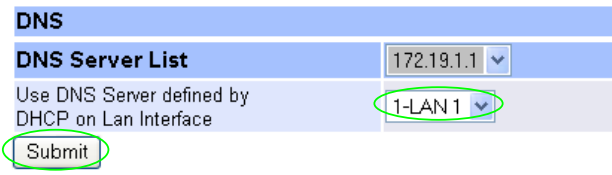

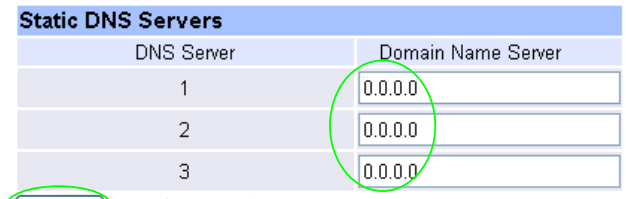

Submit Add Delete

DNS servers will be set up using both DHCP served DNS servers and also static DNS Servers specified here.

- $\triangleright$  Ensure Use DNS Server defined by DHCP on LAN Interface = 1-LAN 1
- → If it needs changing, change it, then select Submit and then click "here" to return

*Optional:* If static DNS servers are to be defined, in the **Static DNS Servers** section

- **►** Set up Domain Name Server IP address(es) (Press  $\overline{\mathsf{Add}}$  if more than 3 static entries are required)<br>> Select <u>Submit</u>
- and then click "here" to return

*(Note, the DHCP supplied DNS server will be used in preference to statically defined servers, unless the DHCP defined server is also statically defined, when the static order will be used.)* 

¾ Scroll to the **Management Access** section

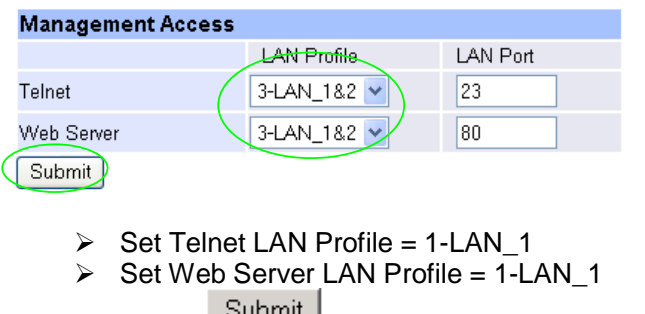

 $\triangleright$  Select  $\frac{300 \text{ m}}{200 \text{ m}}$  and then click "here" to return

# **5. Configure the Dial Plan**

Dial plans for the FXS ports are below; for dial plans to route local and emergency numbers to the FXO ports, see 14.3 "Configure Emergency numbers to route to the two FXO ports", and 14.4 "Configure local numbers to route to the two FXO ports".

### *Configure the dial plans for FXS*

**►** On the left hand side menu select Dial Plan

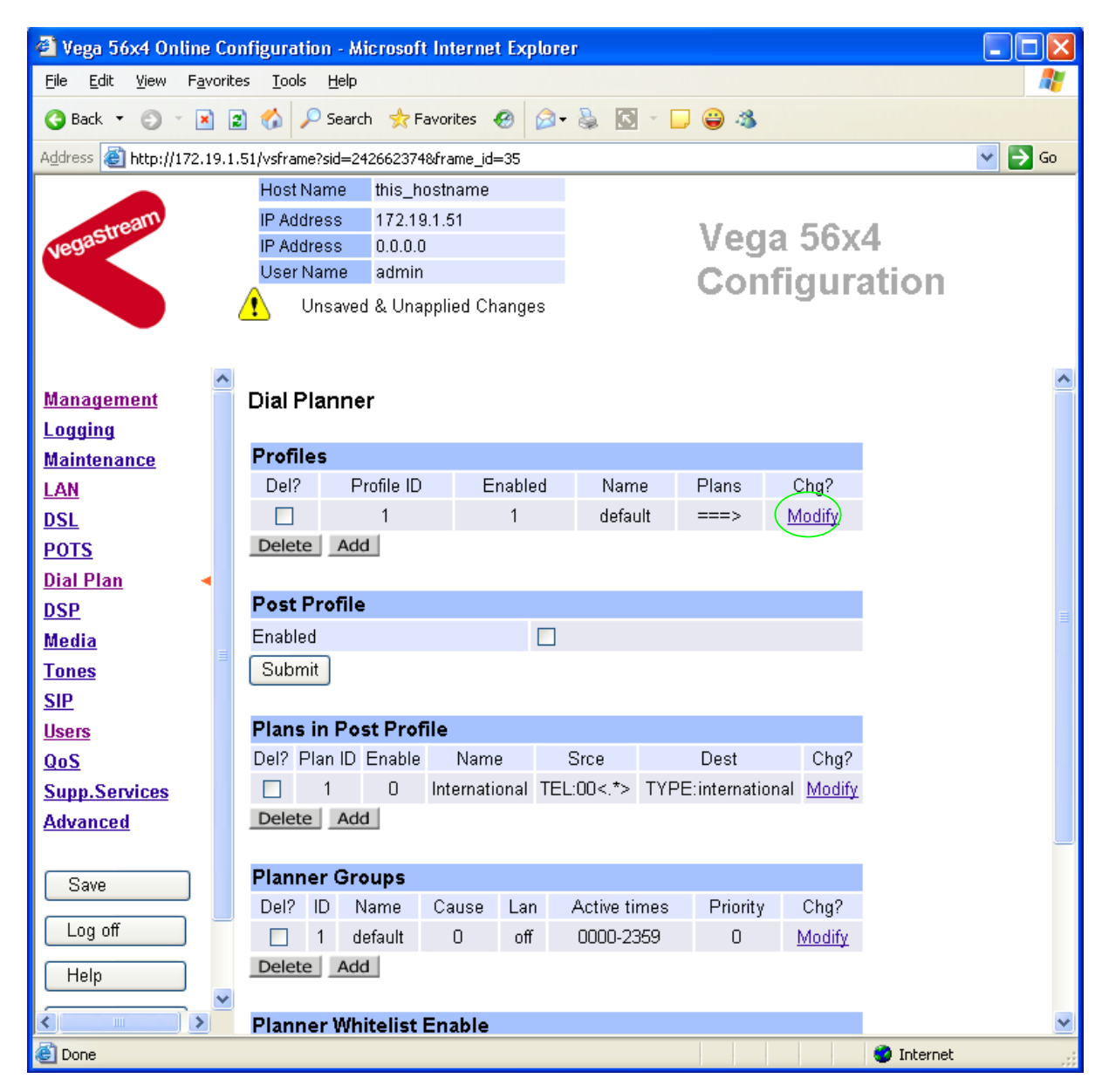

#### In the **Profiles** section, Profile ID 1

> Select Modify

#### Dial Planner > Profile 1

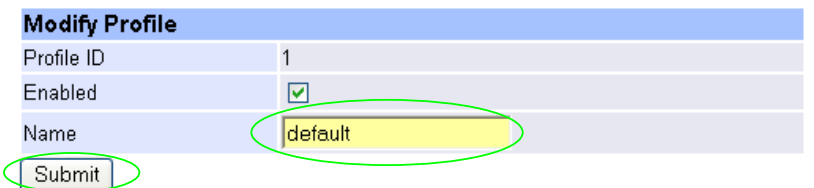

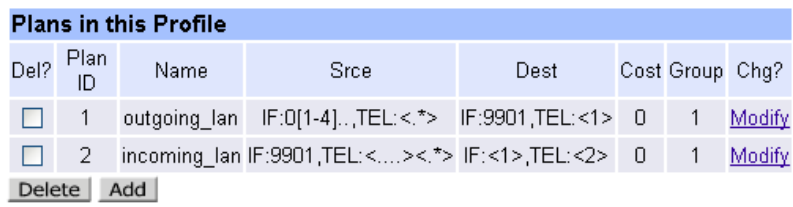

¾ Set Name = FXS\_to\_Proxy > select Submit and then click "here" to return

#### **Dial Planner**

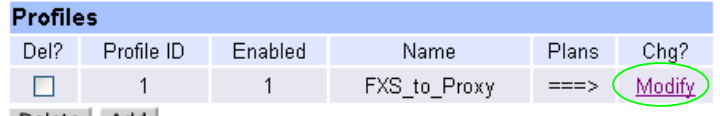

Delete Add

In the **Profiles** section, Profile ID 1:

▶ Select Modify

#### Dial Planner > Profile 1

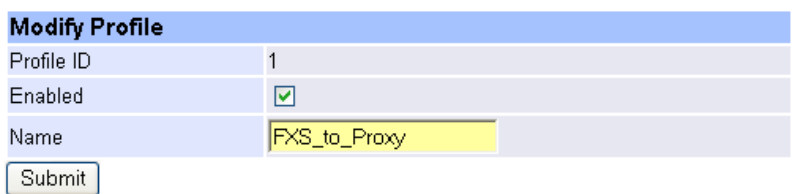

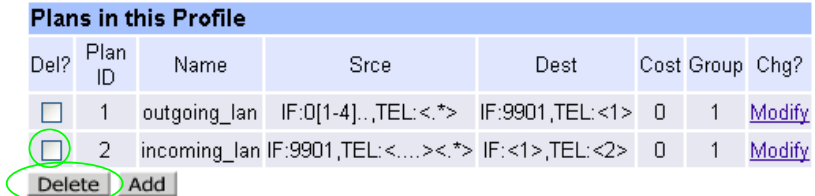

In the **Plans in this Profile** section:

- $\triangleright$  Tick the Del? Tick box against Plan ID 2
- > Select Delete

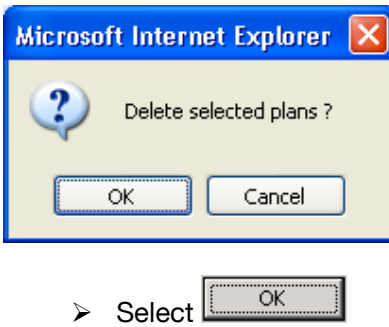

### Dial Planner > Profile 1

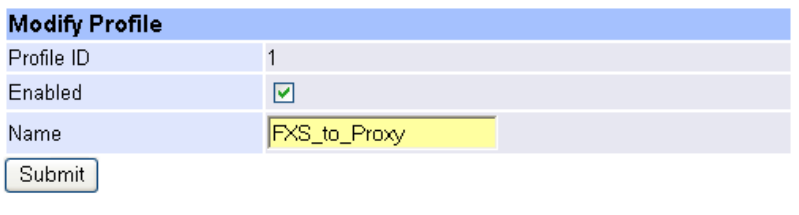

### Plans in this Profile

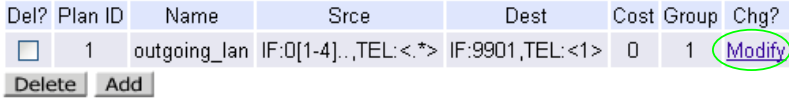

In the **Plans in this Profile** section, Plan ID 1:

▶ Select Modify

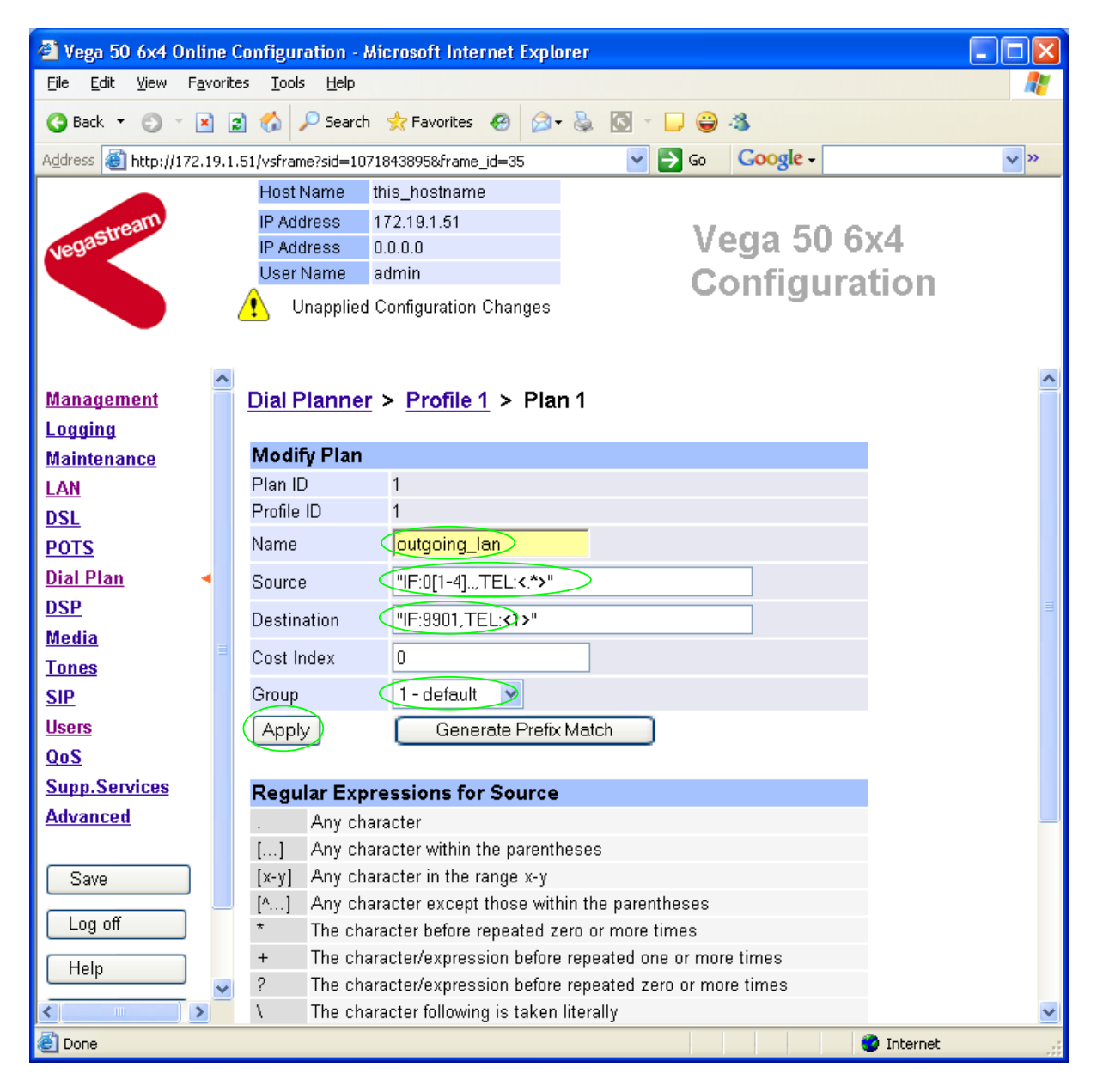

- $\triangleright$  Set Name = FXS to Proxy
- ¾ Set Source = IF:01..,TEL:<.\*> *(This takes a call from any of the FXS*
- ¾ Set Destination = IF:9901,TEL:<1> *(This routes the call to IF:9901 (the LAN) and*
- $\triangleright$  Set Group = 0 no group
- > select Apply and then click "here" to return

*interfaces and stores the telephone number* 

*passes the received telephone number on as* 

*the destination telephone number)*

*dialled in store <1>)*

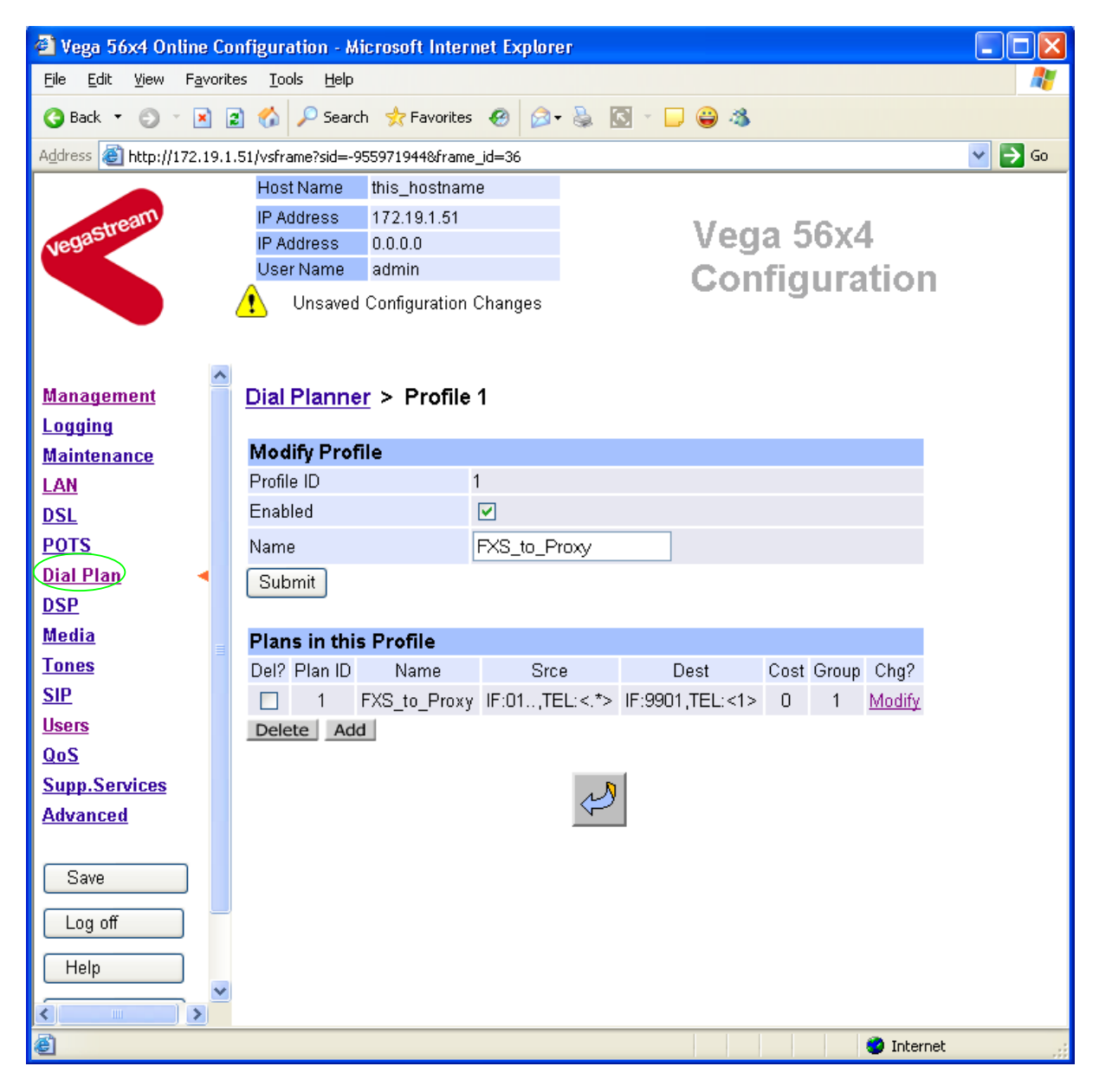

> On the left hand side menu select Dial Plan

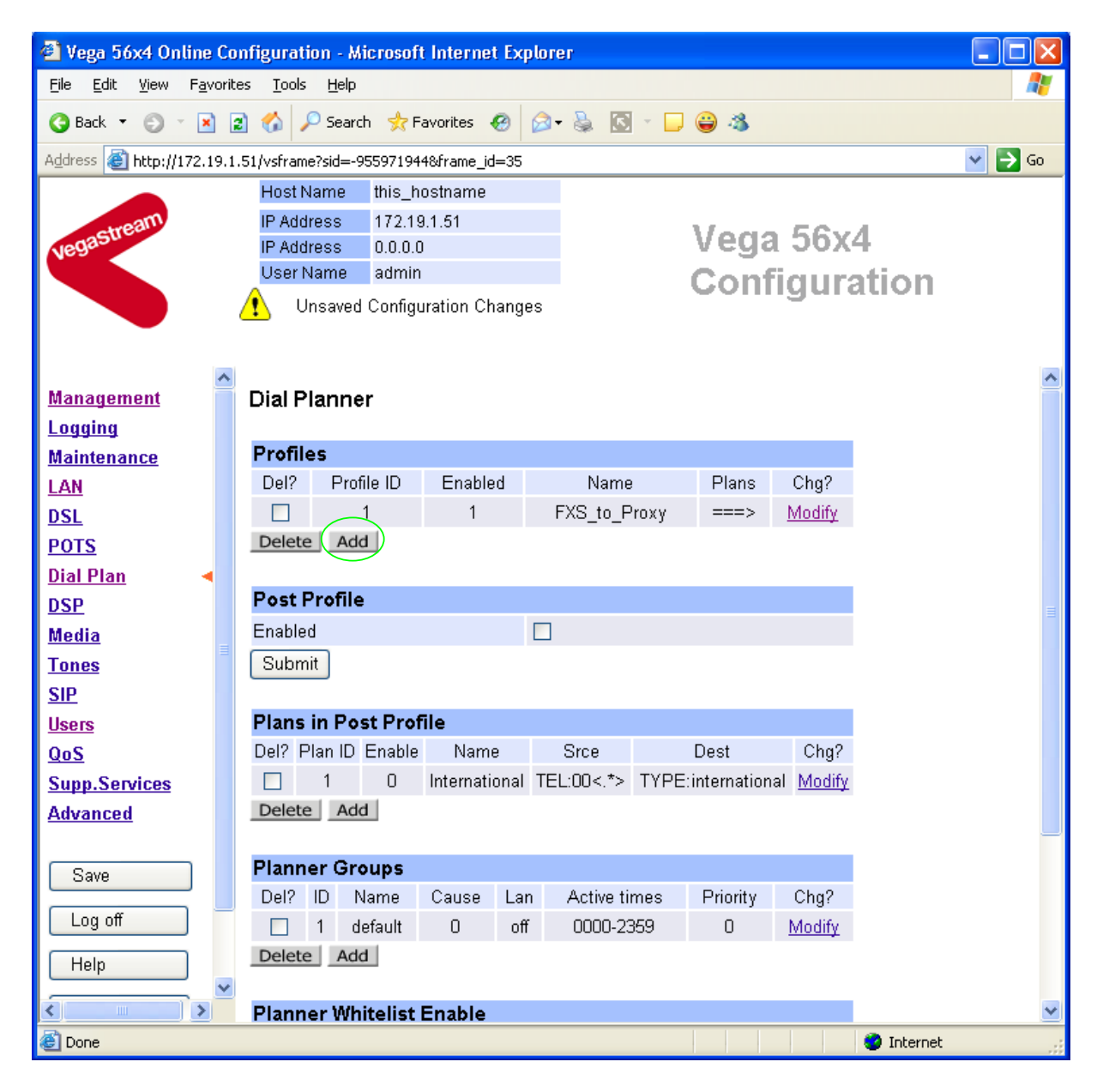

*Now create a new profile and in it create a dial plan entry to handle calls being received inbound from the LAN:* 

#### In the **Profiles** section

 $\triangleright$  select  $Add$ 

*In a similar manner to configuring profile 1, configure profile 2* 

#### In the **Modify Profile** section

- $\triangleright$  set Name = Proxy\_to\_FXS
- ▶ select Submit and then click "here" to return

#### Modify the first plan for Profile 2:

- 
- → set Name = For\_4xx<br>→ set Source = IF:99..,TEL:4<..>

(This dial plan handles calls from IF:99xx *(LAN), made to telephone numbers 4xx; store* 

*the 2 digits received after the leading digit 4 in store <1>)* ¾ set Destination = IF:01<1> *(As the last 2 digits of the extension numbers* 

*start at 01 and increase sequentially, and this matches the last 2 digits of the FXS port interface numbers, the digits stored in store <1> can be used as the offset into the FXS ports)*

 $\triangleright$  select  $\frac{\text{Apply}}{\text{and then click "here"}}$  to return

**Note:** The SIP Proxy registration will assign the correct numbers to present for each interface; when the Proxy presents a call to the Vega, the INVITE message starts something like:

INVITE sip:403@172.19.1.51 SIP/2.0

*The digits preceding the @ (the telephone number field) must contain 4xx, the 3 digit extension number to ring.* 

### *For more details on the operation of the dial planner, including the various tokens that may be used, see the section "The Dial Planner" in the Vega Primer.*

**Standalone / non-proxy installations:** Where a proxy is not used add a TA: token to dial plans that send calls to VoIP (i.e. to IF:9901), e.g. if the destination device is at IP address 192.168.1.54 then the dial plans above become:

Profile 1 plan 1 (change to 'Destination'):

- $\triangleright$  Set Name = FXS to Proxy
- $\triangleright$  Set Source = IF: 01... TEL: <.\* >
- ¾ Set Destination = IF:9901,TEL:<1>*,TA:192.168.1.54*
- $\triangleright$  Set Group = 0 no group

Profile 2 plan 1 (no differences from above):

- $\triangleright$  set Name = For 4xx
- ¾ set Source = IF:99..,TEL:4<..>
- $\triangleright$  set Destination = IF:01<1>

# **6. Configure SIP parameters**

*Note: everything in this section, except the configuration of 'accept non proxy invites' should be skipped for Standalone / non-proxy installations*

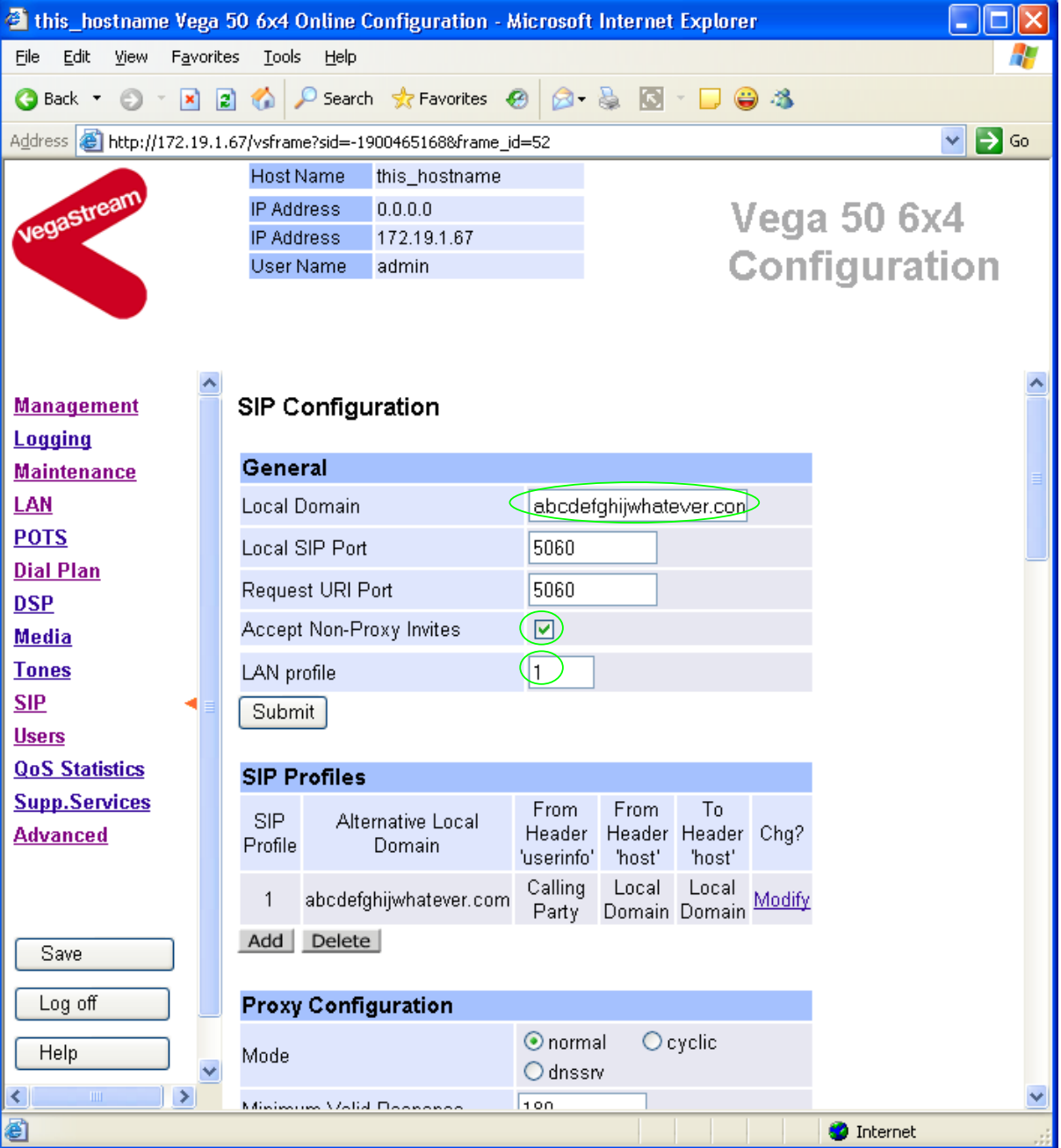

 $\triangleright$  On the left hand side menu select  $SIP$ 

In the **General** section:

¾ set Local Domain = Public\_name\_of\_proxy\_used\_by\_other\_d evices\_to\_send\_their\_INVITEs\_to

*(this value is the "outside world's" name or IP address for the proxy)* 

 $\triangleright$  check that LAN Profile = 1

**Optional:** To allow devices other than the proxy to make calls directly through the Vega

¾ tick Accept Non-Proxy Invites

If only the proxy is allowed to route SIP calls through the Vega ensure that this tick box is clear.

- $\triangleright$  select  $\frac{\text{Submit}}{\text{and then click "here" to return}}$
- ¾ Scroll down to the **Proxy Configuration** section

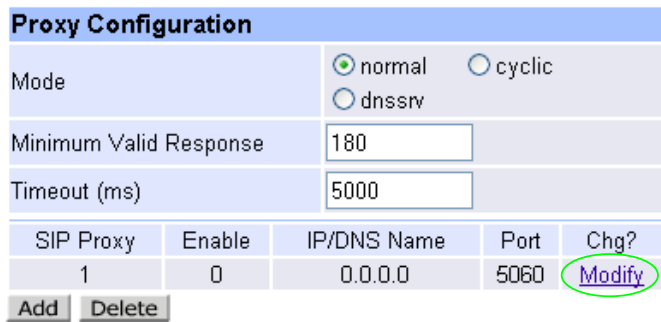

Submit

In the **Proxy Configuration** section, for SIP Proxy 1:

> Select Modify

### $SIP > SIP Proxy 1$

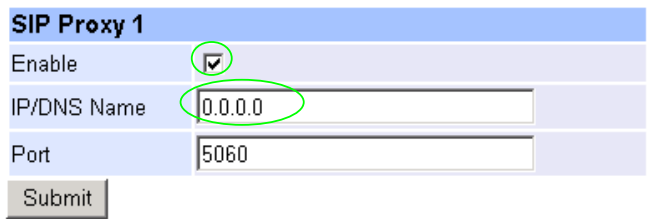

#### In the **SIP Proxy 1** section:

 $\triangleright$  Ensure that Enable is ticked

¾ set IP/DNS Name = IP\_address\_of\_SIP\_proxy, or DNS hostname of the SIP Proxy

 $\triangleright$  select  $\frac{\text{Submit}}{\text{and then click "here}''}$  to return

# **7. Configure audio parameters**

The availability and priority of codecs offered and accepted by the Vega 50 6x4 is defined by Media Capability Sets.

- <sup>2</sup> this\_hostname Vega 50 6x4 Online Configuration Microsoft Internet Explorer Ы File Edit View Favorites Tools Help G Back + 0 - x 2 4 P Search \* Favorites @  $\begin{array}{ccc} \circ & \circ & \circ \\ \circ & \circ & \circ \end{array}$  $\Rightarrow$  Go Address **6** http://172.19.1.67/vsframe?sid=-1900465168&frame\_id=100 ۷İ Host Name this\_hostname vegastrea **IP Address**  $0.0.0.0$ **Vega 50 6x4** IP Address 172.19.1.67 **Configuration** User Name admin **Management** Media Logging **Media Control Profiles Configuration Maintenance** Media Control Profiles LAN **POTS Media Capability Sets Dial Plan** Capability Set Name Capability Indices Cha? **DSP**  $\overline{1}$ voice 6,2,3 Modify Media  $\overline{2}$ voice+t38Udp 6,2,3,5,8,9 **Modify Tones** 3 8,9 q711faxmodem Modify **SIP** Add Delete **Users QoS Statistics** Media Capability **Supp.Services** Codec Profile Capability Codec Chg? **Advanced** g7231 Modify  $\mathbf{1}$ g711Alaw64k Modify  $\overline{2}$ 3 g711Ulaw64k Modify Modify  $\boldsymbol{\varLambda}$ t38tcp Save 5 t38udp Modify g729 Modify Б Log off q729AnnexA Modify Help 8 g711Alaw64k Modify 9 g711Ulaw64k Modify ∥≯ Add Delete **O** Internet
- $\triangleright$  On the left hand side menu select Media

*The different codecs and their indices are specified in the Media Capability section.* 

Check that either capability set 1 or capability set 2 has the desired codecs defined and that they are defined in the preferred order of use. (The Vega will use the first codec in the list that it can negotiate.)

If not, in the **Media Capability Sets** section, in Capability Set 2:

> Select Modify

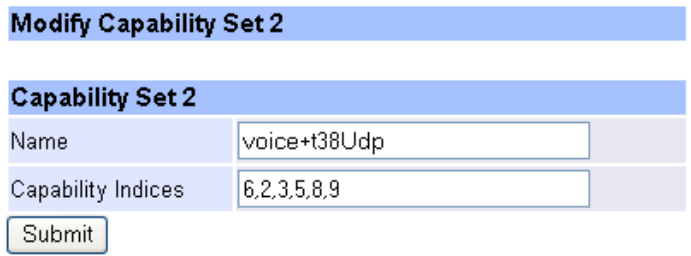

In the **Capability Set 2** section, in Capability Indices

- $\triangleright$  List the codec indices in the required order (comma separated)
- > select Submit and then click "here" to return
- ¾ On the left hand side menu select SIP and scroll down to the **Media** section

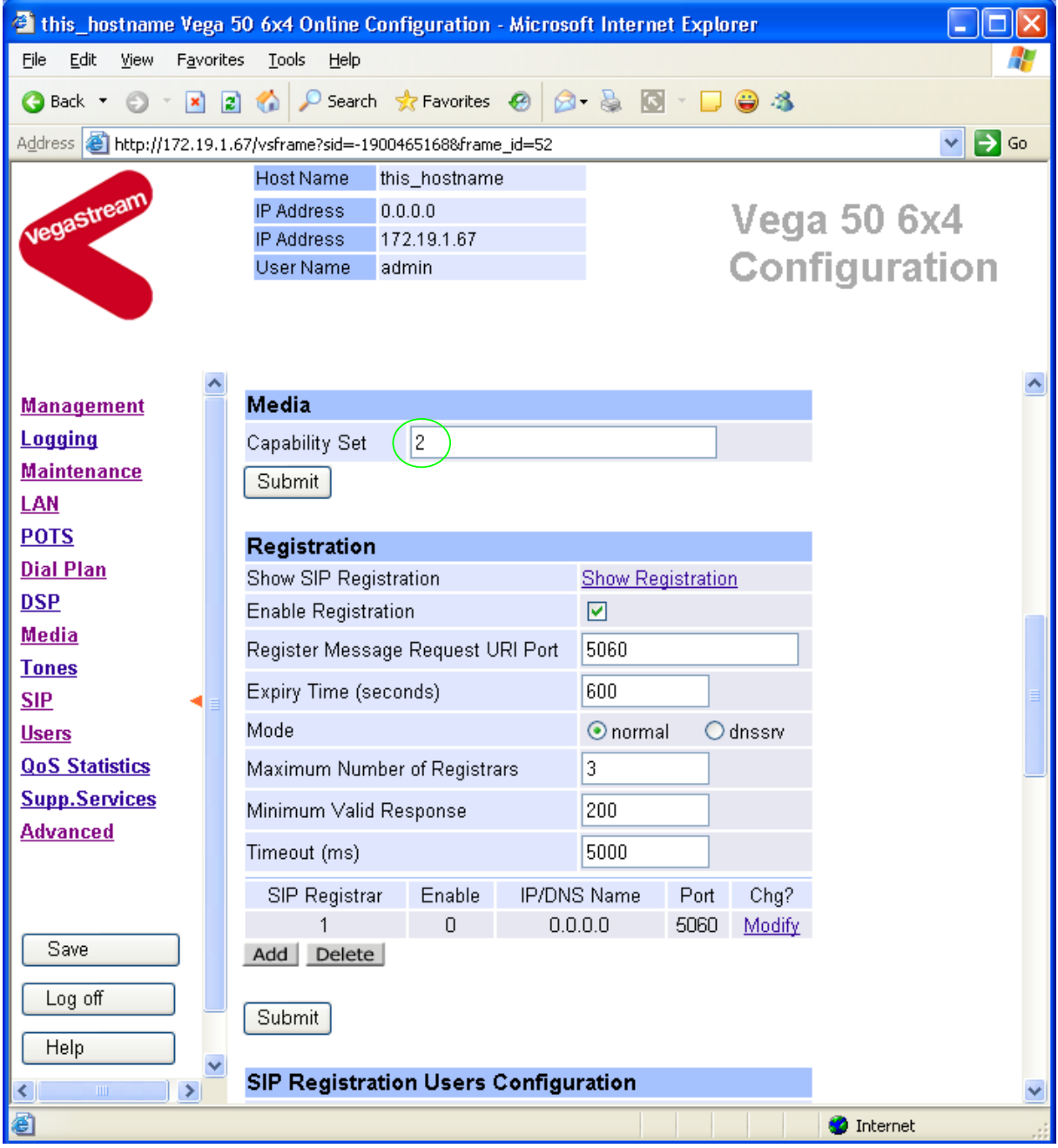

- $\triangleright$  Set Capability Set = 2 (if capability set 2 contains the preferred list, or 1 if capability set 1 contains the preferred list)
- > select Submit and then click "here" to return

# **8. Configure Authentication**

*Note: everything in this section should be skipped for Standalone / non-proxy installations*

In some systems – to ensure that only authorised devices are allowed to set up and clear calls – SIP authentication is used. If authentication is used, it is typically required on the SIP REGISTRATION, INVITE, ACK and BYE messages.

For authentication, a user-name, and a password can be configured. In the Vega, the user-name is constructed from three parts

Username Prefix, Username and Username Suffix

each of which may be configured with alphanumeric values.

The values for user-name and password entered here must match the values that have been configured as the authorisation user and password in the proxy.

For example, to set up authentication using username 'User\_xxx' and password 'Pass\_xxx' (where xxx is the extension number):

- $\triangleright$  On the left hand side menu select SIP
- ¾ Scroll down to the bottom to the **SIP Authentication Configuration** section

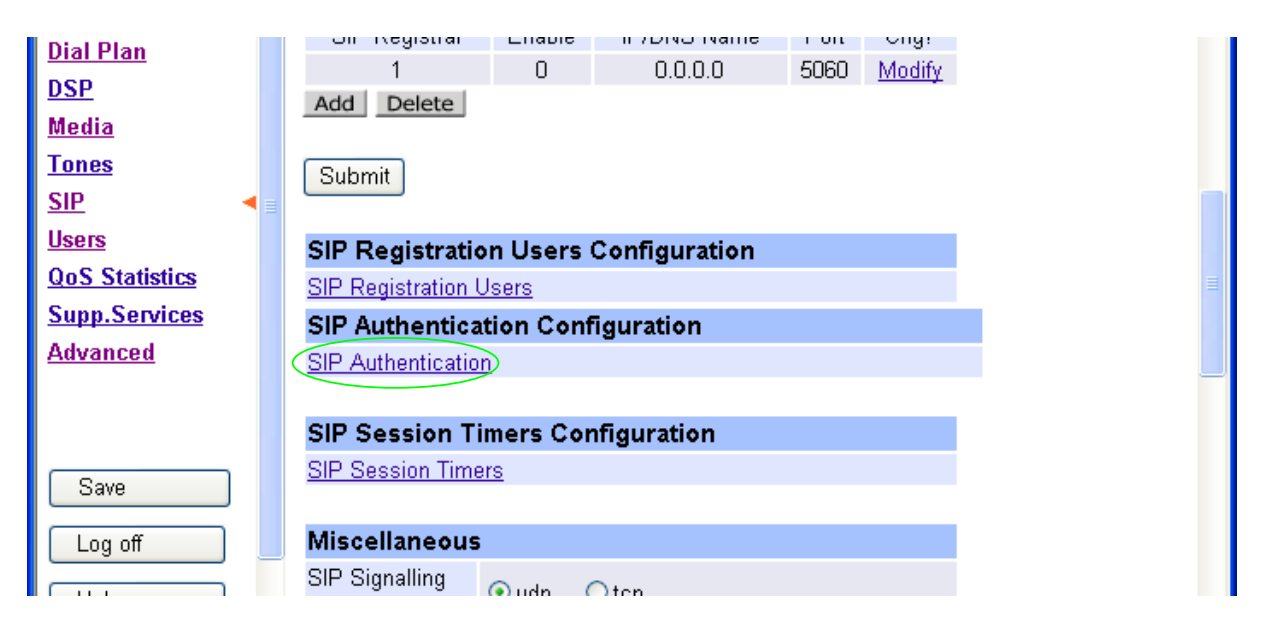

¾ Select SIP\_Authentication

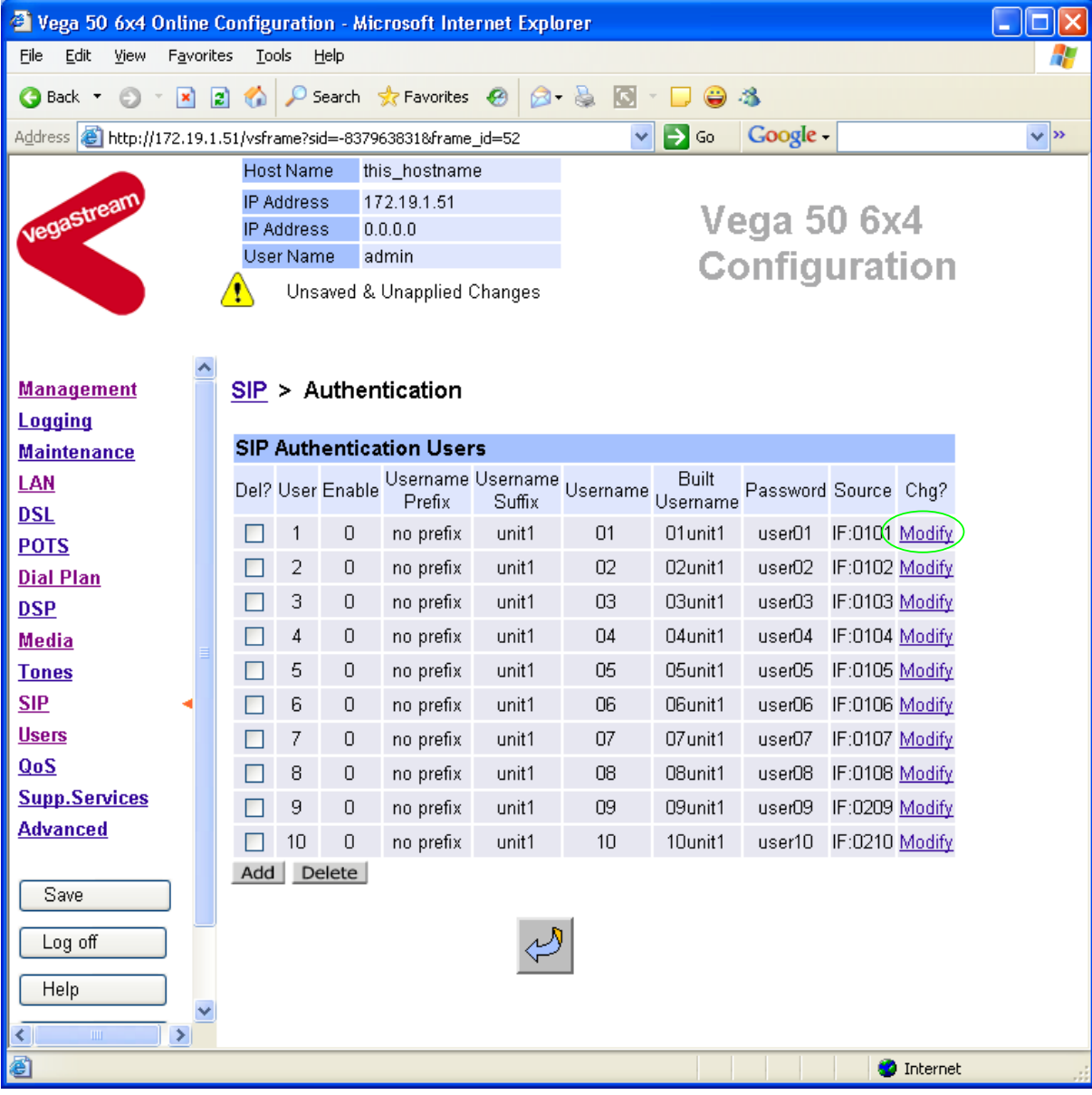

*By default, Authentication entries are set up but disabled for each analogue interface. User 1 is designed to be used for the first analogue port, use 2 for the second, etc.* 

Against the desired User

> Select Modify e.g. for User 1

#### $SIP >$  Authentication > User

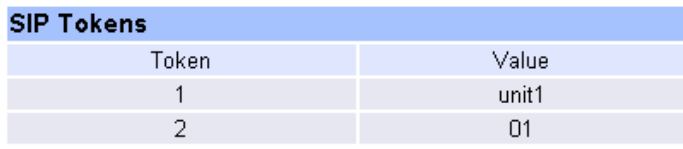

#### Modify SIP Authentication User

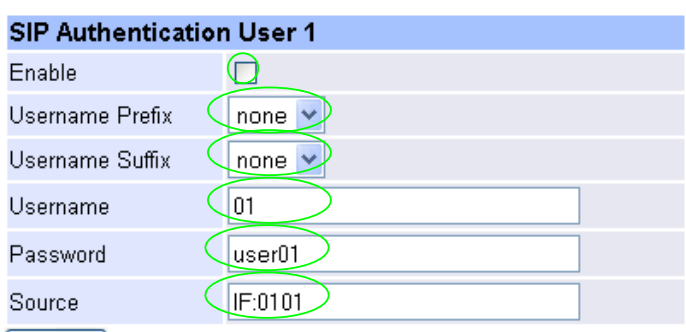

Submit

- $\triangleright$  Tick Enable
- $\triangleright$  Check Username Prefix = none
- $\triangleright$  Check Username Suffix = none
- $\triangleright$  Set Username = User\_401
- $\triangleright$  Set Password = Pass 401
- $\triangleright$  Check Source = IF:0101

> select Submit and then click "here" to return

Repeat the configuration for all required Authentication users. e.g.

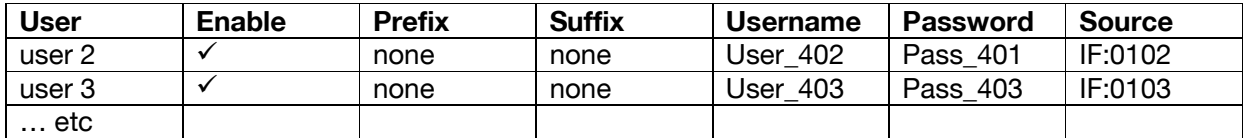

For the FXO ports, ensure that the port numbering starts at IF:0201.

# **9. Configure Registration**

*Note: everything in this section should be skipped for Standalone / non-proxy installations*

FXS gateways are normally configured to register each FXS port individually. Each FXS port is therefore effectively handled as a separate endpoint. Registration provides the SIP proxy with two main pieces of information:

- "address" the public address of the Vega port (the URL which other SIP endpoints will use to make calls to this port)
- "contact" the URL which the proxy will use to forward the call to the relevant port (interface) on the Vega

When a SIP call request is sent to the SIP proxy, the SIP proxy receives the call addressed to the public address, it then performs a translation from the public address to the contact address, and uses the contact details to present the call to the Vega.

The Registration format is:

```
--- address: 
     Public_Address@Registration_Domain
--- contact: 
      <sip:Dn@Host_Name_or_IP_address_of_Vega>
```
In the Vega, Public  $\Delta$ ddress is made up of the registration user Username prefix, Username, and Username suffix

Other values needed for registration include:

- Local Domain (Registration Domain) … already configured in section 6 'Configure SIP parameters'
- Dn … configured in registration section
- Host Name or IP address of Vega ... set up by DHCP or in section 4 'Check and configure LAN settings and Host name'

- Registration message format:
	- --- address:
	- Username\_prefixUsernameUsername\_suffix@Registration\_Domain --- contact:
		- <sip:Dn@Host\_Name\_or\_IP\_address\_of\_Vega>
- e.g. to set up registration so that the Vega registers:

```
FXS Port 1
--- address: 
     1344784401@Registration_Domain
--- contact: 
     <sip:401@Host_Name_or_IP_address_of_Vega>
```
etc.

- $\triangleright$  On the left hand side menu select SIP
- ¾ Scroll down to the **Registration** section

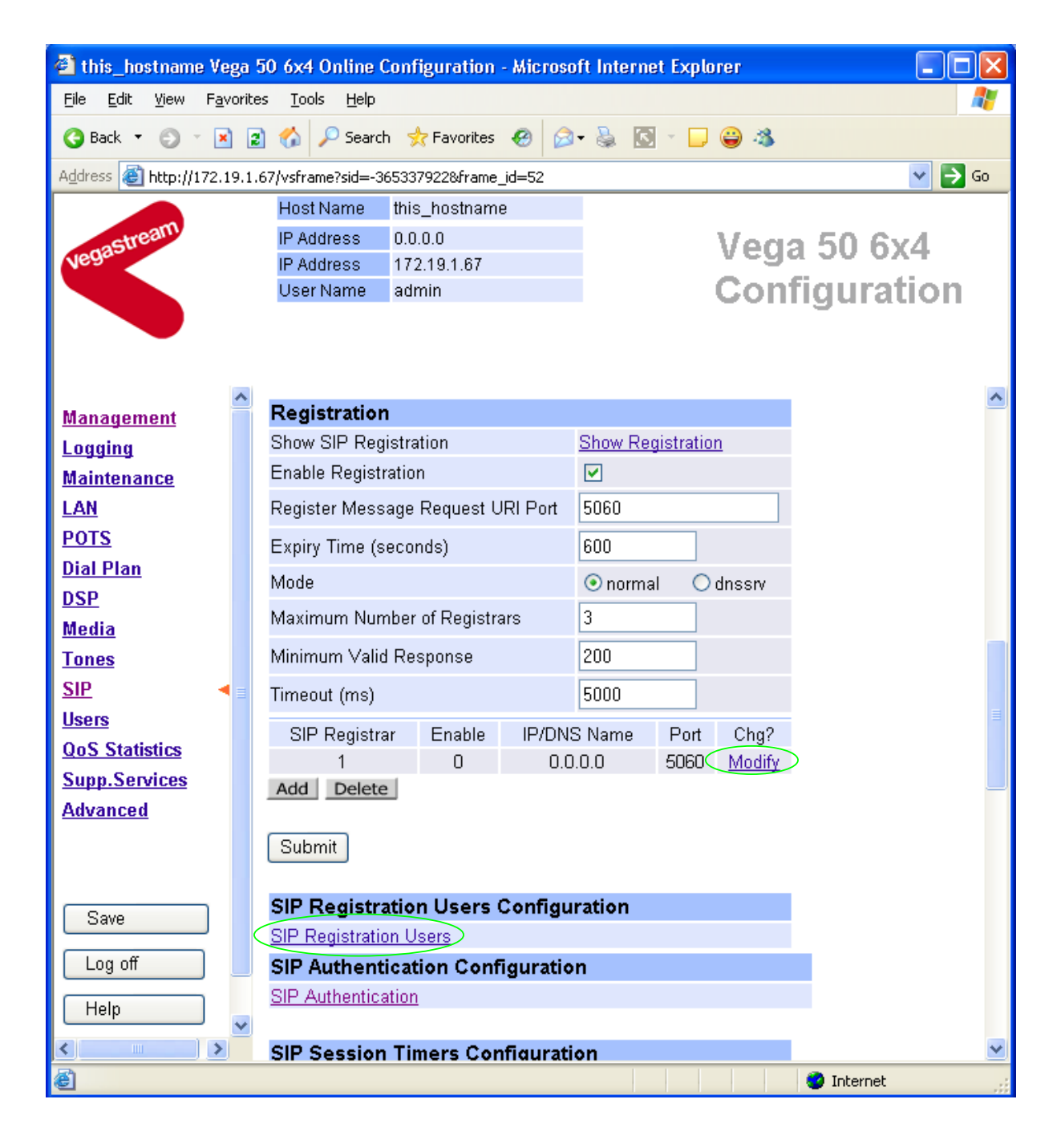

For SIP Registrar 1:

> Select Modify

#### SIP > SIP Registrar 1

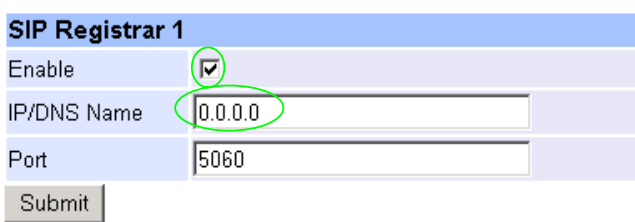

- $\triangleright$  Ensure that Enable is ticked
- 

¾ Set IP/DNS Name = IP\_or\_DNS\_name\_of\_SIP\_registrar\_or\_machine proxying\_for\_the\_registrar

 $\triangleright$  select  $\frac{\text{Submit}}{\text{and then click "here" to return}}$ 

#### In the **SIP Registration Users Configuration** section

**≻** Select **SIP Registration Users** 

#### $SIP >$  Registration

#### **SIP Registration Users**

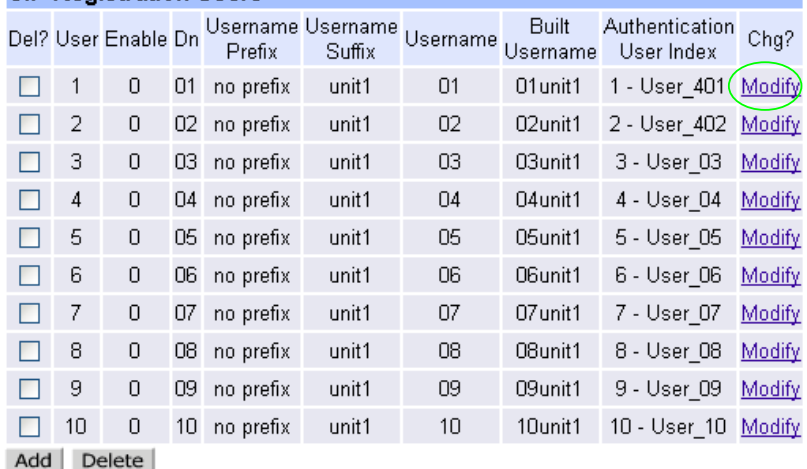

*By default, Registration entries are set up but disabled for each analogue interface. User 1 is designed to be used for the first analogue port, use 2 for the second, etc.* 

In the **SIP Registration Users** section, for the first user

- > Select Modify
- ¾ Scroll down to the **Modify SIP Registration User** section

#### Modify SIP Registration User

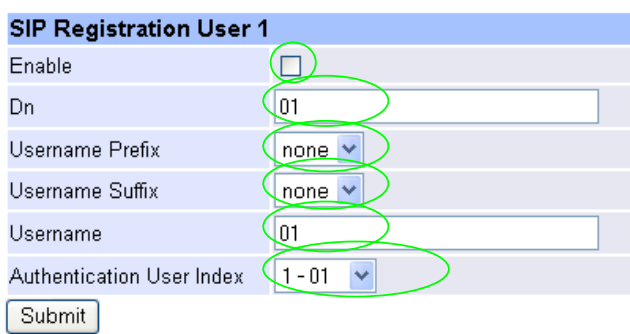

#### In the **SIP Registration User 1** section

- $\triangleright$  Tick Enable
- $\triangleright$  Set Dn = 401
- $\triangleright$  Check Username Prefix = none
- $\triangleright$  Set Username Suffix = none
- $\triangleright$  Set Username = 1344784401
- ¾ Check Authentication User Index = 1-User\_401
- > Select Submit and then click "here" to return

Repeat the configuration for all required Registration users. e.g.

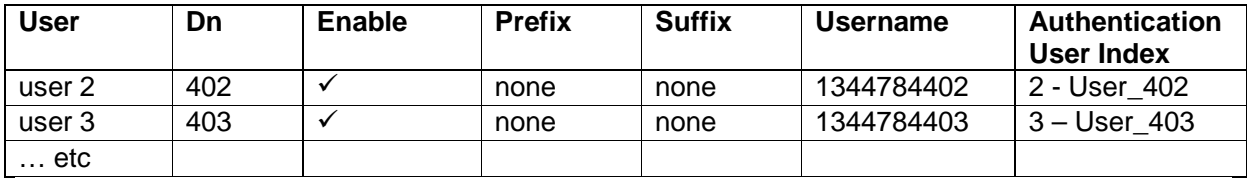

*Recommended:* Configure the Vega to reject calls with cause code 38 if registration fails (this allows calls to be re-presented in the dial plan immediately, rather than having to wait for the SIP timeouts to find that the SIP proxy is not available to handle the INVITE)

On the left hand side menu select **Advanced**, and scroll to the CLI Command section:

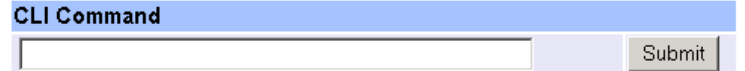

Enter

 $\geq$  set advanced.sip.invite.registered=1

 $\triangleright$  Select  $\frac{\text{Submit}}{\text{sup}}$  and then close the CLI command window

# **10. Configure POTS parameters**

FXS ports can be configured with telephone numbers so that they present the correct caller ID when calls are made from them.

Two FXO ports are available for powerfail fallback; the first two FXS ports are connected to these two FXO ports when the Vega is not powered or when the Vega is performing an upgrade.

No configuration is required to use these ports as fallback ports. If routing of calls to these ports is required, then see the FXO version of the Vega 50 6x4 initial configuration guide.

Configuring caller ID on FXS ports

*Firstly disable the prefix and suffix entries (that would apply to every port) – these can be used to apply a common prefix and/or suffix to all caller IDs, but it is typically easier to configure the whole caller ID on a per port basis:* 

 $\triangleright$  On the left hand side menu select POTS

#### **POTS Configuration**

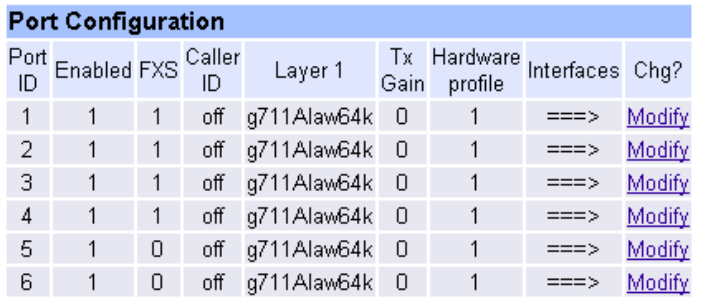

#### **POTS Interface Profiles**

POTS Interface Profiles

**Advanced POTS Configuration** Advanced POTS

In the **POTS Interface Profiles** section

¾ Select POTS Interface Profiles

#### POTS Interface Profiles Configuration

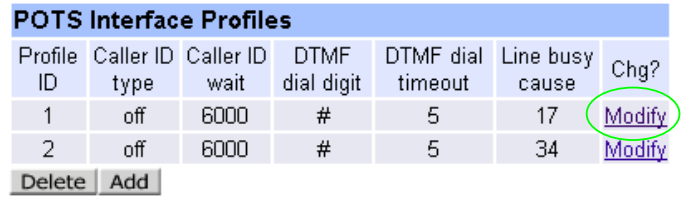

#### In the **POTS Interface Profiles Configuration** section, Profile ID 1,

> Select Modify

### POTS > Profile 1

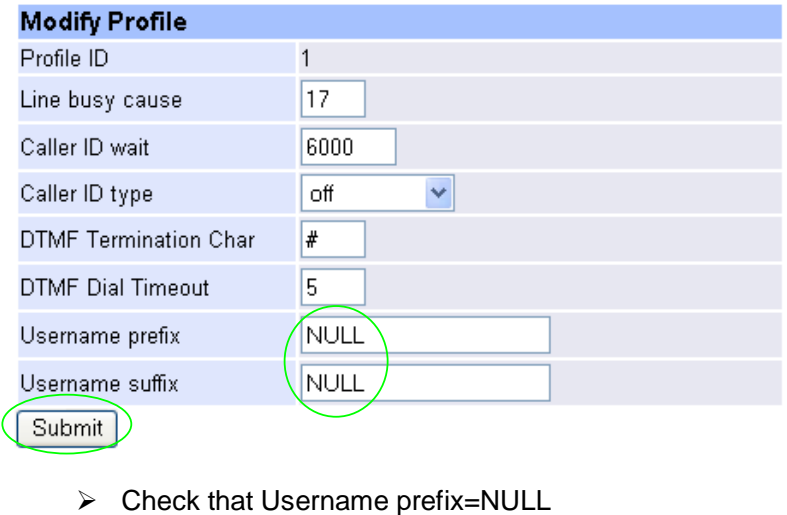

- ¾ Check that Username Suffix=NULL
- ▶ select Submit and then click "here" to return

*Now for each FXS POTS port set up the full caller ID:* 

 $\triangleright$  On the left hand side menu select **POTS** 

#### **POTS Configuration**

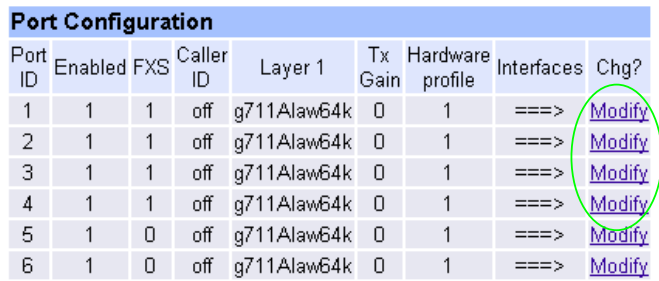

In the **POTS Configuration** section, for Port ID 1

▶ Select Modify

#### $POSTS > Port 1$ </u>

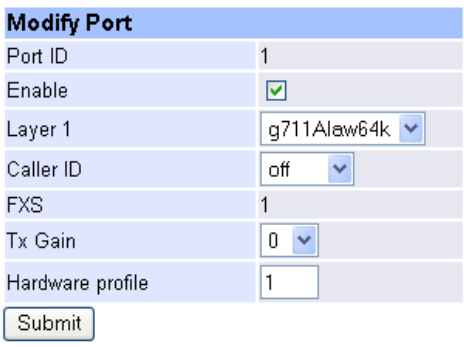

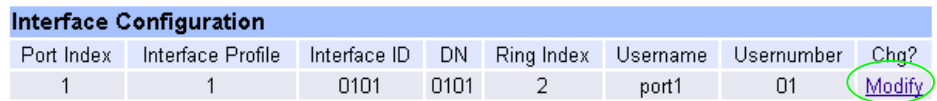

#### In the **Interface Configuration** section

> Select Modify

#### POTS > Port 1 > Interface 1

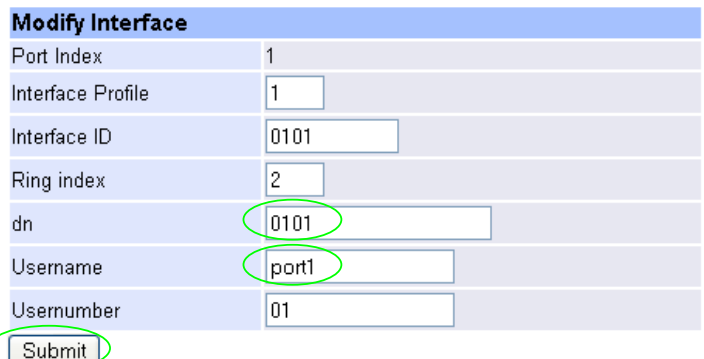

#### **POTS Interface Profiles**

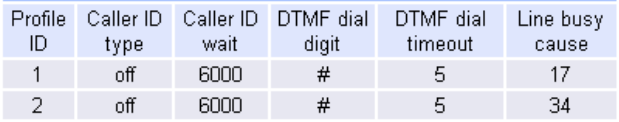

#### In the **Modify Interface** section

- $\triangleright$  Set the numeric part of Caller ID in dn
- $\triangleright$  Set the textual part of Caller ID in Username

*If a space is required in the username, enclose the whole username in quotes, e.g. "Steve Hight"* 

▶ select Submit and then click "here" to return

#### Repeat for all other FXS ports.

*If FXO ports are being used, see the POTS configuration section of the 'Vega 50 6x4 FXO' initial configuration guide for details of the configuration necessary for these ports.* 

# **11. Save Changes**

*The changes to the configuration must be saved and activated. This is carried out as follows:* 

> On the left hand side menu select Save

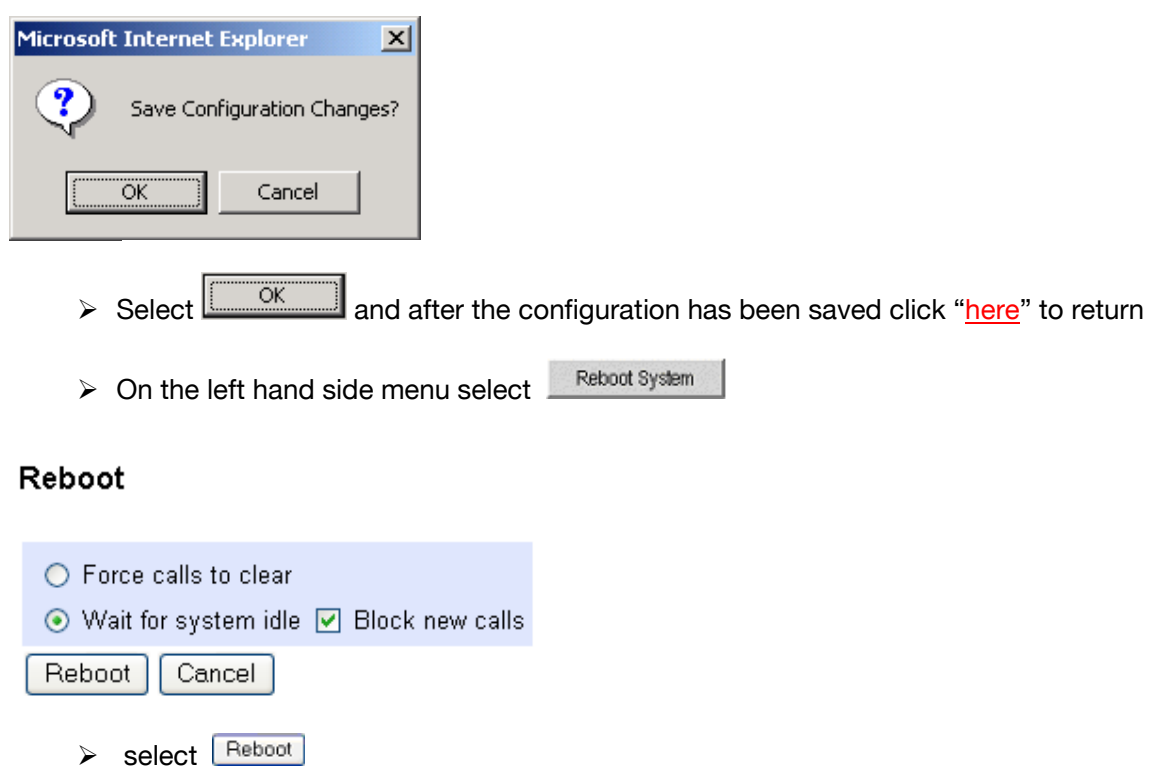

The Vega will reboot and once back on-line, it will be ready to take its first call.

# **12. Archive Vega Configuration**

Once configured it is recommended that the configuration is archived to an external server.

To do this check that the tftp address is configured to point to a tftp server (in the LAN page), then on the left hand side menu select Advanced, and scroll to the **CLI Command** section:

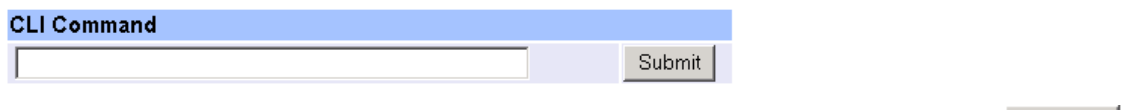

 $\triangleright$  in the text entry box type "PUT tftp:initial cfg.txt". Select  $\frac{\text{Submit}}{\text{Submit}}}$ 

This will send all the configuration parameters to the tftp server and save them as the file "initial  $cfq.txt$ ". (Note: you may want to choose a unique name rather than "initial cfg.txt", especially if you are configuring more than 1 unit).

The Vega configuration can be archived to an ftp server instead of a tftp server by configuring the ftp server address in the LAN page and then typing the CLI command "PUT FTP:initial\_cfg.txt". (Again a unique name can be used in place of "initial cfg.txt")

If the ftp server requires a login username and password:

- $\triangleright$  On the left hand side menu select LAN
- ¾ Scroll down to the **FTP Parameters** section

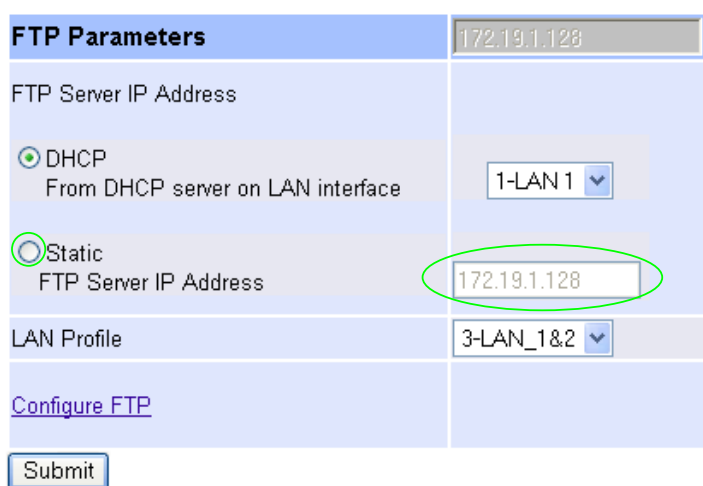

- $\triangleright$  Set up the static IP address of the FTP server (if not already supplied through DHCP)
- ► select Submit and then click "here" to return
- **EXECTE:** Select Configure FTP

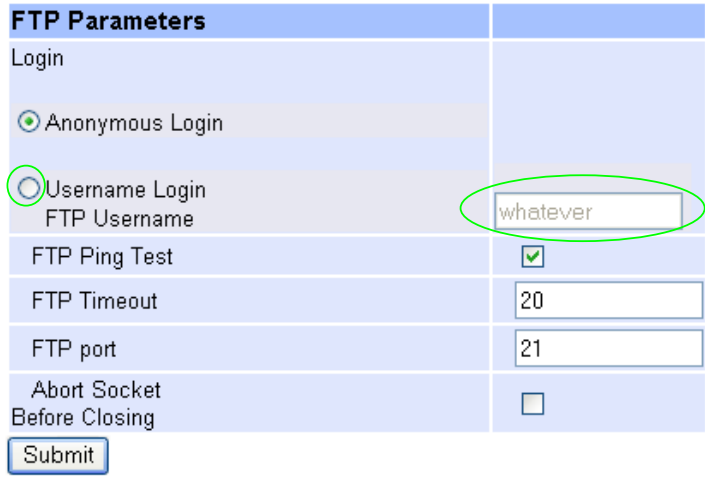

- ▶ Select Username Login
- $\triangleright$  Set FTP Username = <ftp username>
- > select Submit and then click "here" to return

Through the Advanced page CLI Command section, configure the password by typing

¾ Set FTP.\_password=<ftp password>

# **13. Technical Support**

Support information can be found on the VegaStream Support web site www.VegaAssist.com

If you require help from VegaStream support personnel, please use the serial interface or telnet into the unit, log in and then type:

- ¾ show support
- ¾ sip monitor on
- ¾ log display on

Carry out the interaction you want explained, then copy the information provided by the Vega and e-mail it to support@VegaStream.com together with your question.

#### Notes:

1. If the screens do not appear as indicated, check that Java is enabled on your web browser (Tools>internet options>Security, select internet and custom level and configure Microsoft VM Java permissions and Scripting parameters as indicated below.

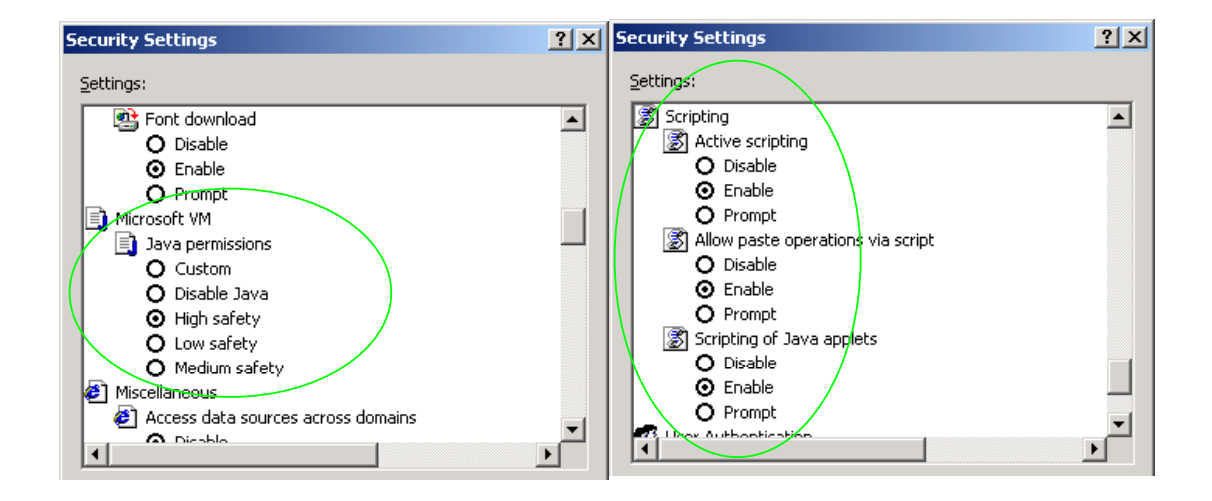

- 2. Where there are multiple sections each with a  $\frac{\text{Submit}}{\text{button}}$  button entries must be made to one section at a time, and those entries confirmed by the  $\Box$  button before the next section is altered. Each **Submit** button only confirms entries for its own section. Any changes in other sections will be discarded when the  $\Box$  is pressed.
- 3. Loss of audio mid call consider reducing the selection of available codecs (see section 6). Some equipment, when presented with multiple codecs, may try and switch codec mid-call. Vegas do not support changing codec type mid-call.
- 4. Mismatched audio codecs. Use SIP monitor on to identify this. If the codecs of the endpoints are mismatched this will be reported as error 606 "No matching media". To rectify, enable the appropriate audio codec (see section 6).
- 5. Outbound calls from the Vega send the INVITE to "Default Proxy Host Name/IP" with the request line: "INVITE sip: <dest TEL:>@Default Proxy Host Name/IP".

# **14. Advanced configuration**

Vega 50 6x4 units have further configurable parameters that may be desirable to configure in order to fully integrate into the attached infrastructure.

# **14.1 Hook-flash, call hold and transfer**

See IN 27 FXS Call Transfer for details on configuration and operation.

# **14.2 Country specific ring tones**

See IN\_16 Progress Tones and IN\_29 Country Tones for details on configuration.

# **14.3 Configure Emergency numbers to route to the two FXO ports**

In many cases it is preferable to route emergency calls to the local FXO ports rather than via the SIP Proxy. The configuration below will:

• Route 999 and 112 to FXO port 0202 – the dial plan will be tagged as 'priority' so as to clear any existing call to a local number already in progress on 0202.

*Set up dial plan planner group 2 to be the 'priority call' group Set up dial plans for 999 and 112* 

 $\triangleright$  On the left hand side menu select Dial Plan

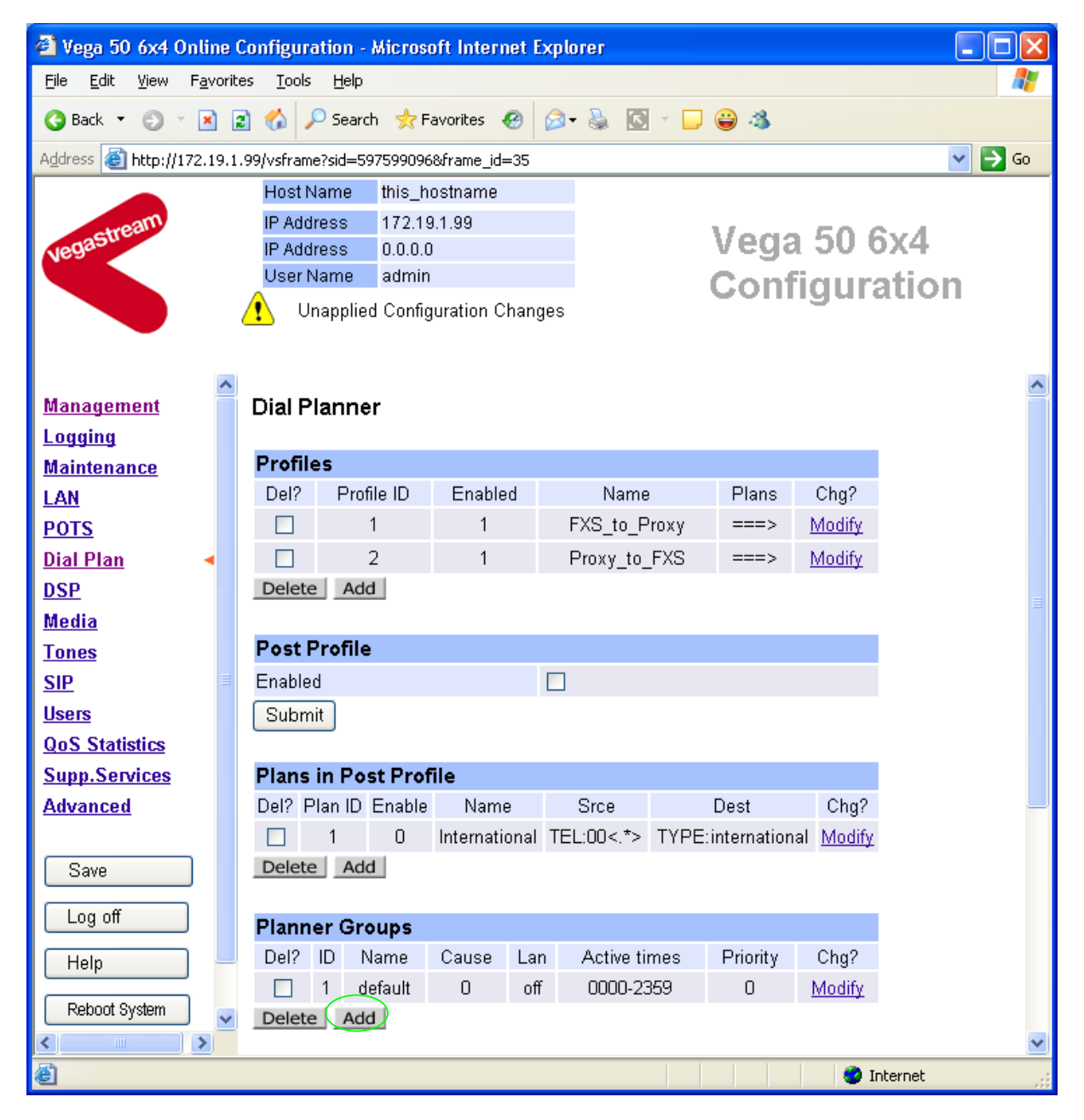

#### In the **Planner Groups** section

 $\triangleright$  Select  $\overline{\mathsf{Add}}$ 

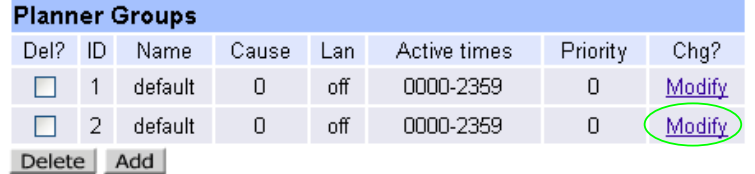

#### In the **Planner Groups** section, Planner Group ID 2

> Select Modify

### Dial Planner > Planner Group 2

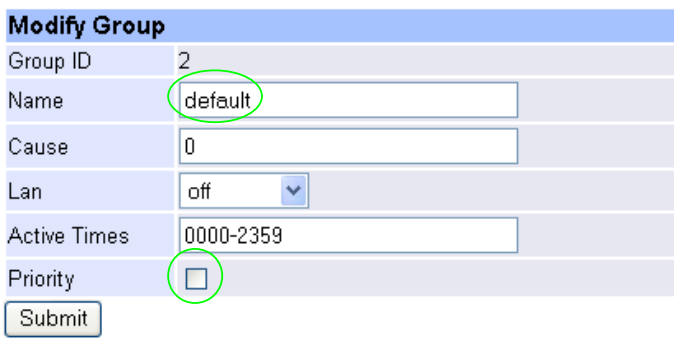

#### In the **Modify Group** section

- $\triangleright$  Set Name = Emergency\_Priority
- $\triangleright$  Tick the Priority tick box
- > select  $\frac{\text{Submit}}{\text{and then click "here}''}$  to return

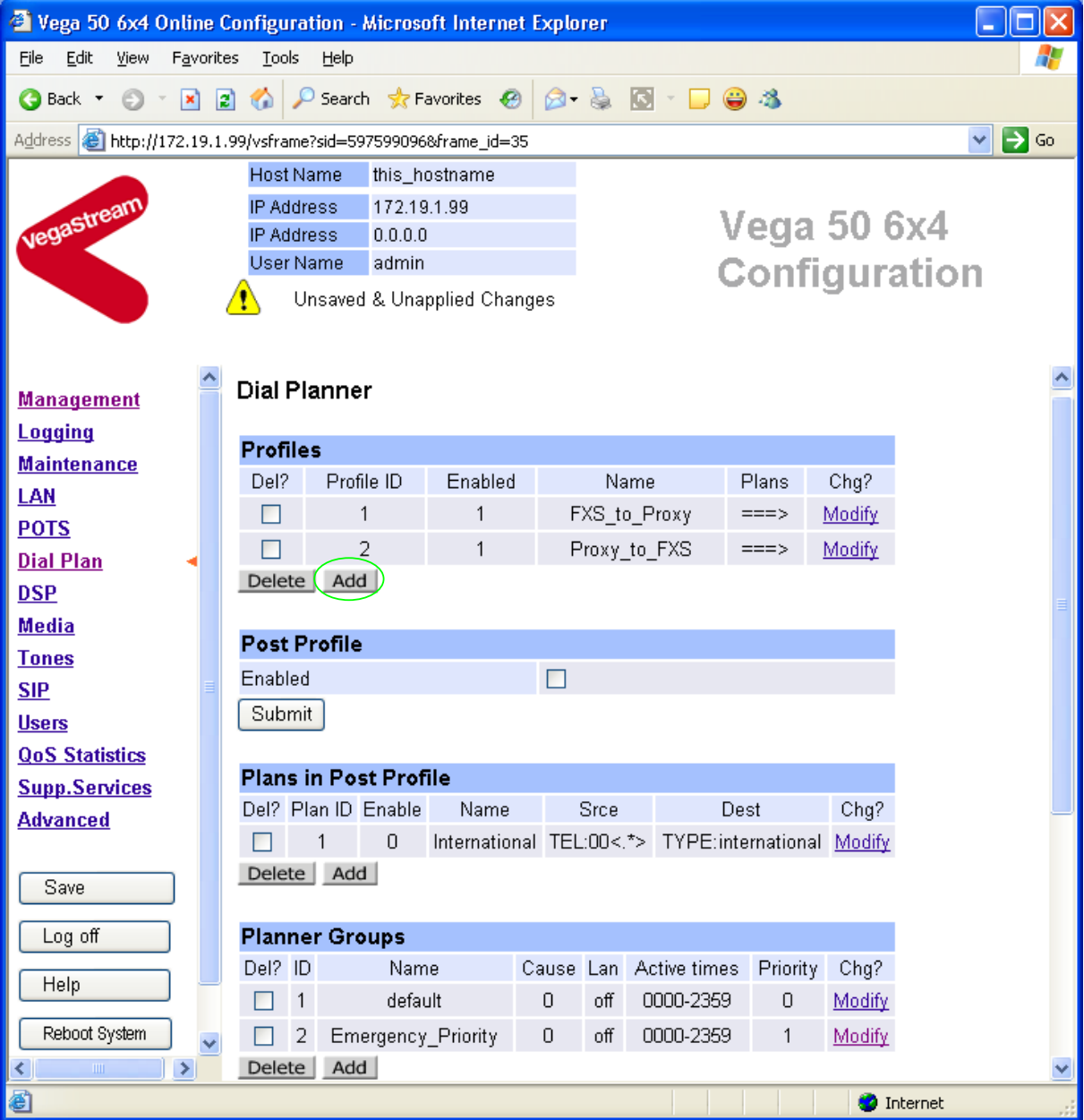

In the **Profiles** section

> Select Add

### **Dial Planner**

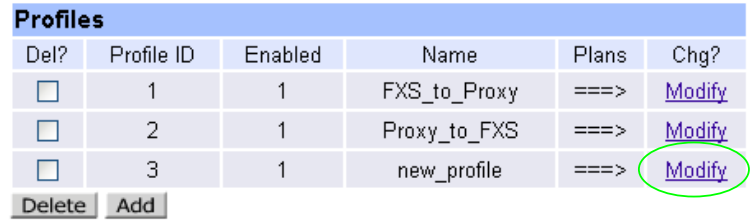

### In the **Profiles** section, Profile ID 3

> Select Modify

#### Dial Planner > Profile 3

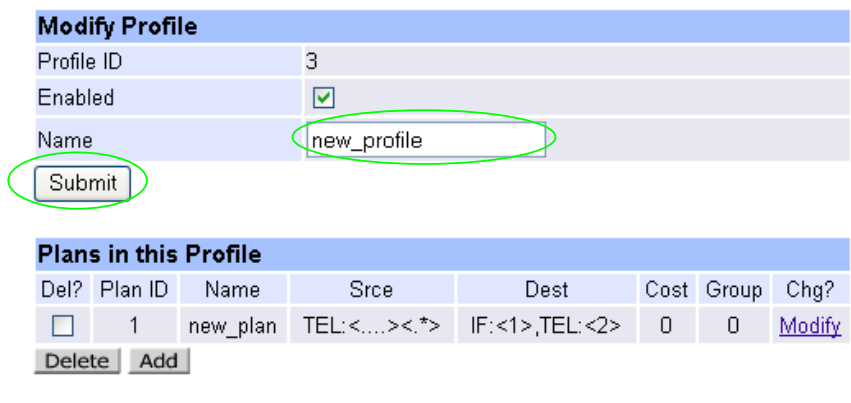

#### In the **Modify Profile** section

- $\triangleright$  Set Name = FXS\_Emergency\_Calls
- > select Submit and then click "here" to return
- $\triangleright$  Return to this page

#### In the **Modify Profile** section

> Select Modify

#### Dial Planner > Profile 3 > Plan 1

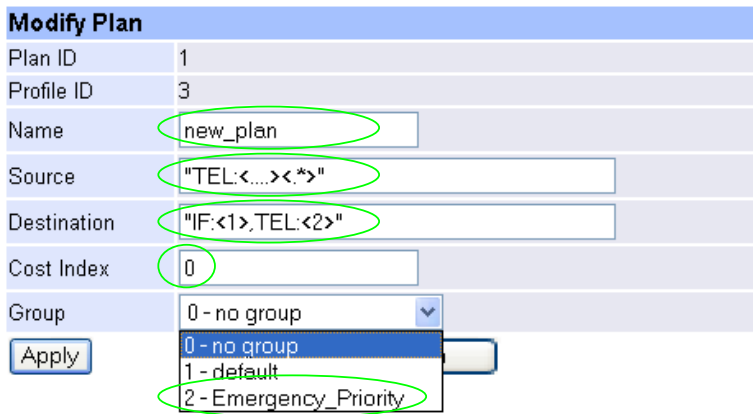

#### In the **Modify Plan** section

- $\triangleright$  Set Name = 999\_call
- $\triangleright$  Set Source = IF:01.., TEL:<999>
- $\triangleright$  Set Destination = IF:0202, TEL:<1>
- $\triangleright$  Set Cost Index = 1
- $\triangleright$  Set group = 2 Emergency\_Priority
- $\triangleright$  select  $\frac{2}{\sqrt{2}}$  and then click "here" to return

Add a new plan to this profile (profile 3), the configure as follows:

In the **Modify Plan** section

- $\triangleright$  Set Name = 112 call
- $\triangleright$  Set Source = IF:01...TEL:<112>
- ¾ Set Destination = IF:0202,TEL:<1>
- $\triangleright$  Set Cost Index = 1
- $\triangleright$  Set group = 2 Emergency\_Priority
- $\triangleright$  select  $\frac{2}{\sqrt{2}}$  and then click "here" to return

The result should be as follows:

#### Dial Planner > Profile 3

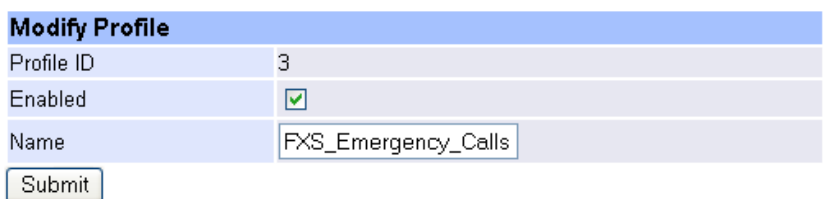

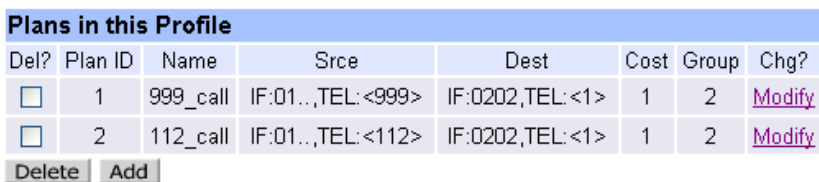

Remember to Save and Apply the changes to activate.

## **14.4 Configure local numbers to route to the two FXO ports**

In many cases it is preferable to route local calls to the FXO ports rather than via the SIP Proxy. The configuration below will:

• Route calls prefixed by 1344 to FXO port 0201, or if that is busy to 0202

*Set up Call Presentation Group to send calls to interfaces 0201 and 0202 Set up dial plan to route calls where the telephone number prefix is '1344' to the Call Presentation Group virtual interface.* 

- $\triangleright$  On the left hand side menu select Dial Plan
- ¾ Scroll down to the **Call Presentation Groups Configuration** section

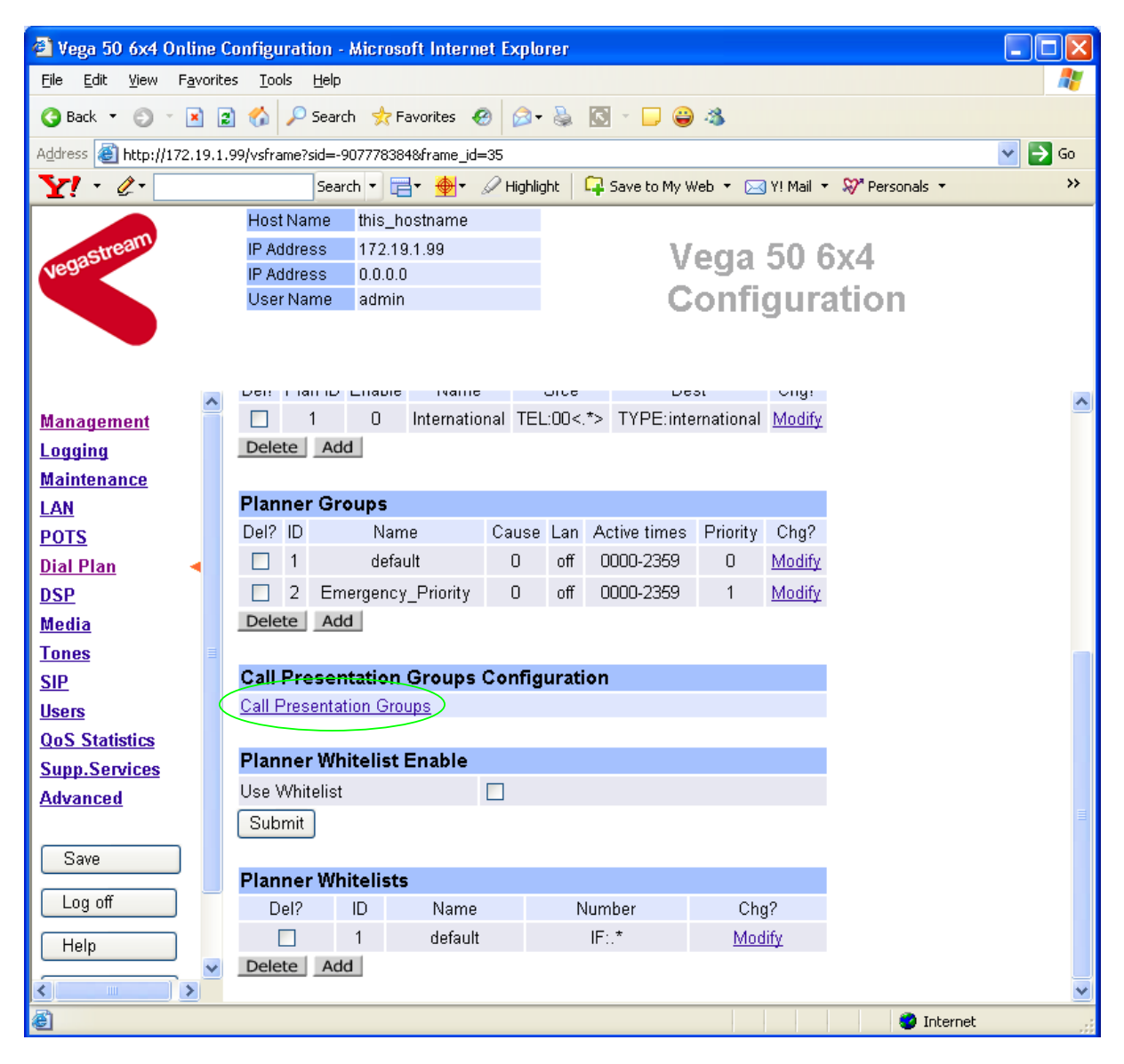

#### In the **Call Presentation Groups Configuration** section

▶ Select Call Presentation Groups

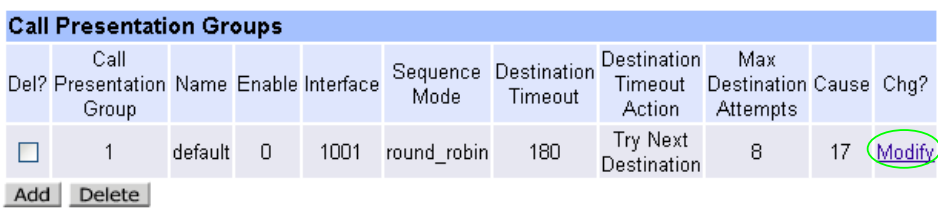

#### **Call Presentation Groups** Call Del? Presentation Destinations Chg? Group IF:0101|IF:0102|IF:0103|IF:0104|IF:0105|IF:0106|IF:0107|IF:0108 Modify  $-1$  $\Box$ Add Delete

### In the **Call Presentation Groups** section

> Select Modify

#### **Call Presentation Group Configuration**

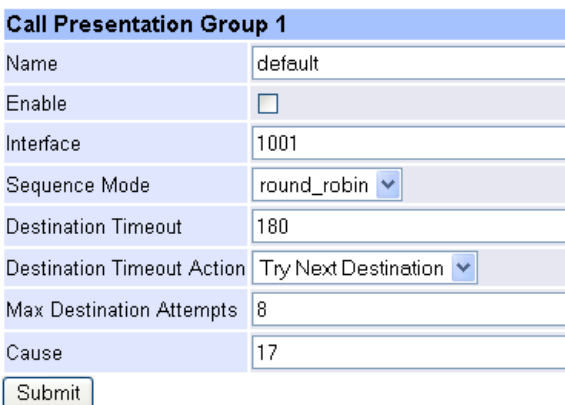

#### **Call Presentation Group 1**

Destinations IF:0101|IF:0102|IF:0103|IF:0104|IF:0105|IF:0106|IF:0107|IF:0108

Submit

#### In the **Call Presentation Group 1** section

- $\triangleright$  Set Destinations = IF:0201|IF:0202
- $\triangleright$  select  $\frac{\text{Submit}}{\text{unit}}$  and then click "here" to return
- $\triangleright$  Return to this page

#### **Call Presentation Group Configuration**

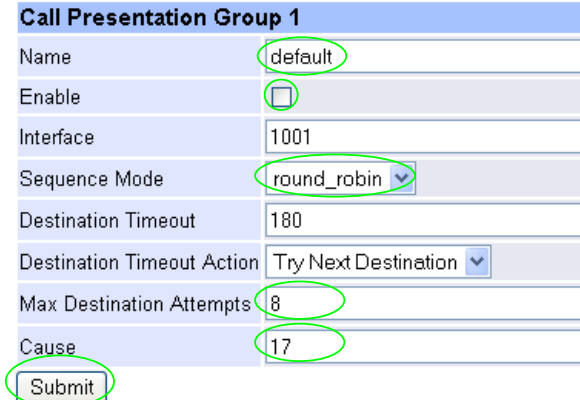

#### **Call Presentation Group 1**

Destinations F:0201|F:0202

Submit

#### In the **Call Presentation Group 1** section

- $\triangleright$  Set Name = Local\_Calling\_Hunt
- $\triangleright$  Tick Enable
- $\triangleright$  Set Sequence Mode = Linear\_up
- $\triangleright$  Set Max Destination Attempts = 2
- $\triangleright$  Set Cause = 34
- → select Submit and then click "here" to return

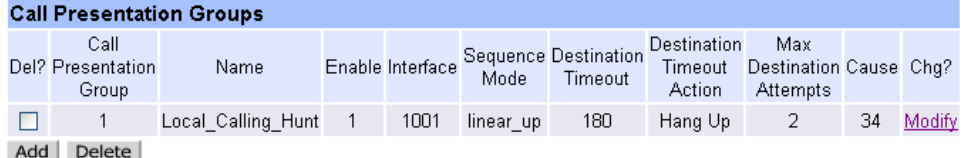

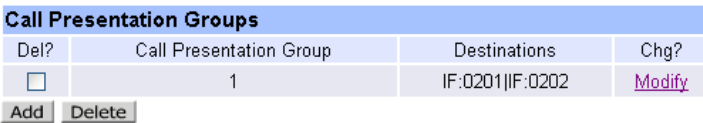

 $\triangleright$  On the left hand side menu select **Dial Plan** 

#### **Dial Planner**

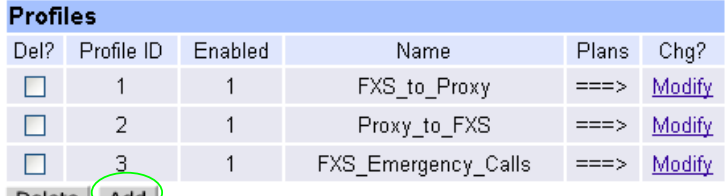

Delete Add

### In the **Profiles** section

> Select Add

#### In the **Profiles** section, Profile ID 4

- > Select Modify
- $\triangleright$  Set Name = Local\_calls\_to\_FXO
- 
- > select Submit and then click "here" to return
- $\triangleright$  Return and modify the dial plan

#### Dial Planner > Profile 4 > Plan 1

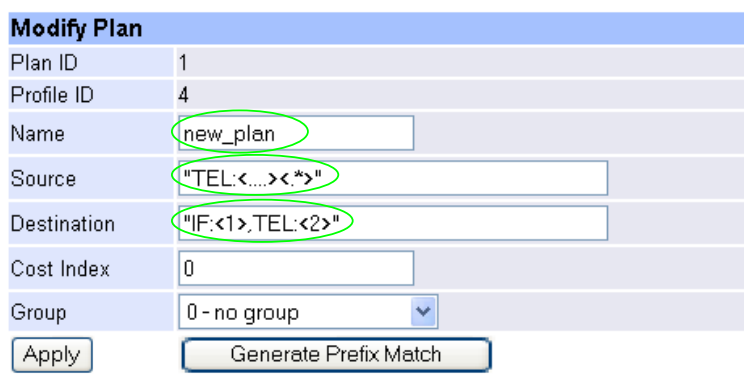

#### In the **Modify Plan** section

- $\triangleright$  Set Name = 1344\_to\_local\_hunt
- $\triangleright$  Set Source = IF:01..,TEL:<1344.\*>
- $\triangleright$  Set Destination = IF:1001, TEL:<1>
- $\triangleright$  select  $\frac{\text{Apply}}{\text{and then click}}$  "here" to return

Remember to Save the changes.

*Further details on Vega parameters may be found in the Vega Primer.*

Contact Details Email: support@vegastream.com Web: www.vegastream.com www.vegaassist.com

EMEA Office VegaStream Limited The Western Centre Western Road Bracknell Berks RG12 1RW UK

USA Office VegaStream Inc. 6200 Stoneridge Mall Road 3rd Floor Pleasanton California 94588 USA

+44 (0) 1344 784900

+1 925 399 6428